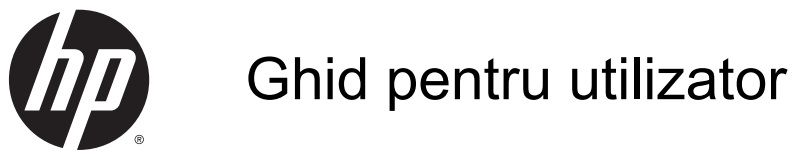

Informatiile cuprinse în acest document se pot modifica fără preaviz. Singurele garanții pentru produsele şi serviciile HP sunt specificate în declaraţiile exprese de garanție ce însoțesc respectivele produse și servicii. Nimic din continutul de fată nu trebuie interpretat ca reprezentând o garanție suplimentară. Compania HP nu va fi răspunzătoare pentru erorile tehnice sau editoriale sau pentru omisiunile din documentaţia de faţă.

AMD este o marcă comercială a Advanced Micro Devices, Inc. Bluetooth este o marcă comercială deţinută de proprietarul său şi este utilizată de compania Hewlett-Packard sub licentă. Intel este o marcă comercială a Intel Corporation în S.U.A. şi în alte ţări/ regiuni. Microsoft şi Windows sunt mărci comerciale înregistrate în S.U.A. ale grupului de companii Microsoft.

Prima editie: Aprilie 2014

Cod document: 758966-271

© Copyright 2014 Hewlett-Packard Development Company, L.P.

#### Notă despre produs

Acest ghid descrie caracteristici comune majorităţii modelelor. Este posibil ca unele caracteristici să nu fie disponibile pe computerul dvs.

Nu toate caracteristicile sunt disponibile în toate editiile de Windows. Acest computer poate necesita upgrade şi/sau achiziţionare separată de hardware, drivere şi/sau software pentru a beneficia din plin de funcţionalitatea sistemului de operare Windows. Pentru detalii, consultati <http://www.microsoft.com>.

Pentru a obţine cele mai recente informaţii din acest ghid, contactaţi asistenţa. Pentru asistentă în S.U.A., mergeti la <http://www.hp.com/go/contactHP>. Pentru asistenţă în întreaga lume, mergeţi la [http://welcome.hp.com/country/us/en/](http://welcome.hp.com/country/us/en/wwcontact_us.html) [wwcontact\\_us.html](http://welcome.hp.com/country/us/en/wwcontact_us.html).

#### Clauze privind software-ul

Prin instalarea, copierea, descărcarea sau utilizarea în orice alt mod a oricărui produs software preinstalat pe acest computer, sunteti de acord să respectati conditiile stipulate în Acordul de licenţă pentru utilizatorul final HP (ALUF). Dacă nu acceptaţi aceşti termeni de licenţă, singurul remediu este returnarea integrală a produsului nefolosit (hardware şi software) în cel mult 14 zile pentru o rambursare completă conform politicii de rambursare a vânzătorului.

Pentru orice alte informații sau pentru a solicita o rambursare completă a pretului computerului, contactaţi vânzătorul.

### Notificare de avertizare privind siguranţa

AVERTISMENT! Pentru a reduce posibilitatea de vătămare prin arsuri sau de supraîncălzire a computerului, nu plasaţi computerul direct pe genunchi şi nu obstrucţionaţi orificiile de ventilaţie ale computerului. Utilizaţi computerul numai pe suprafeţe dure şi plane. Nu permiteţi blocarea fluxului de aer de către o altă suprafață tare, cum ar fi cea a unei imprimante opționale alăturate sau de către suprafețe moi, cum ar fi cele ale pernelor, păturilor sau hainelor. De asemenea, în timpul exploatării nu permiteţi ca adaptorul de c.a. să intre în contact cu pielea sau cu suprafeţe moi, cum ar fi cele ale pernelor, păturilor sau hainelor. Computerul şi adaptorul de c.a. respectă limitele de temperatură pentru suprafeţele accesibile utilizatorului, definite de standardul internaţional pentru siguranţa echipamentelor din tehnologia informaţiilor (IEC 60950).

# **Cuprins**

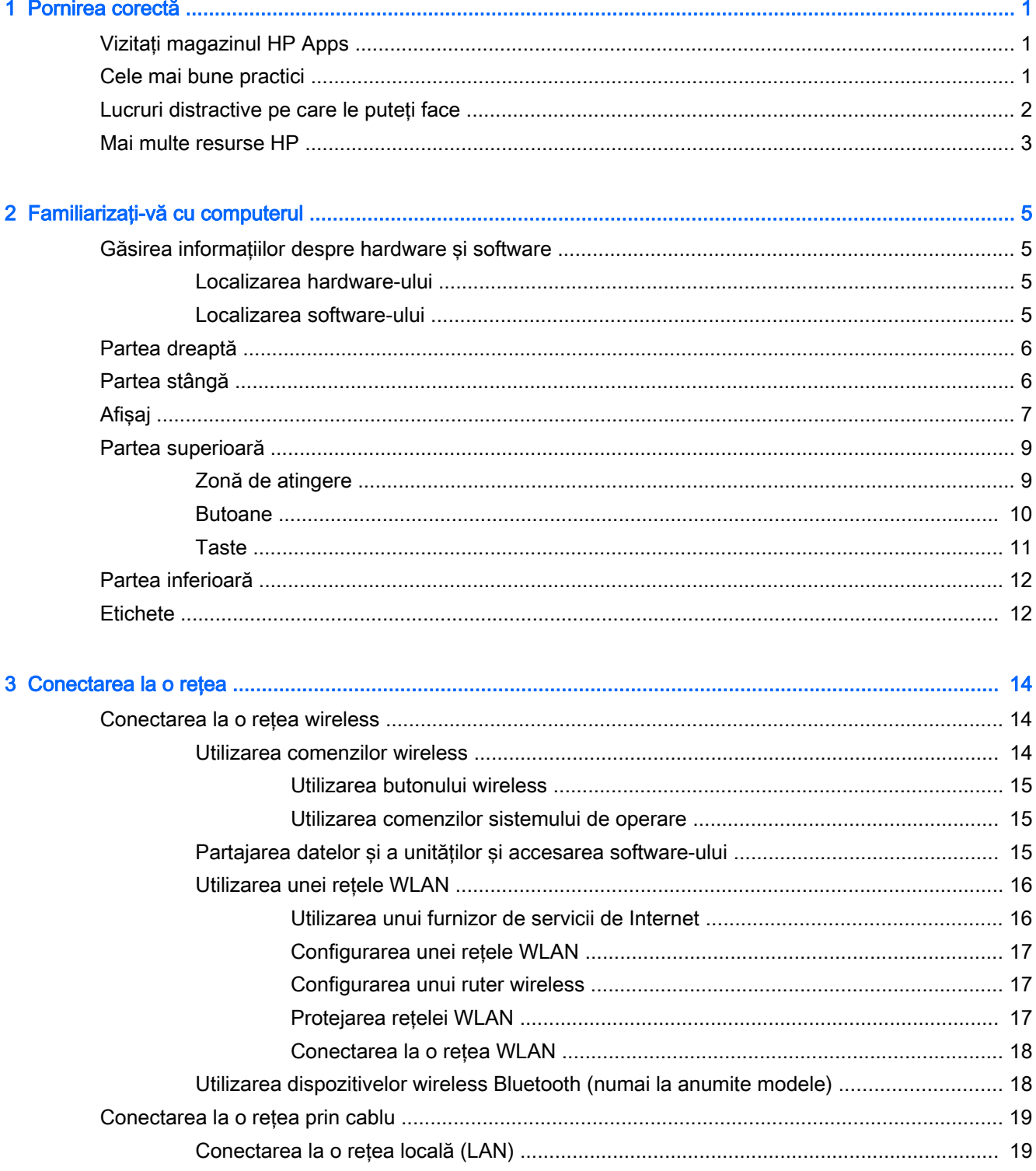

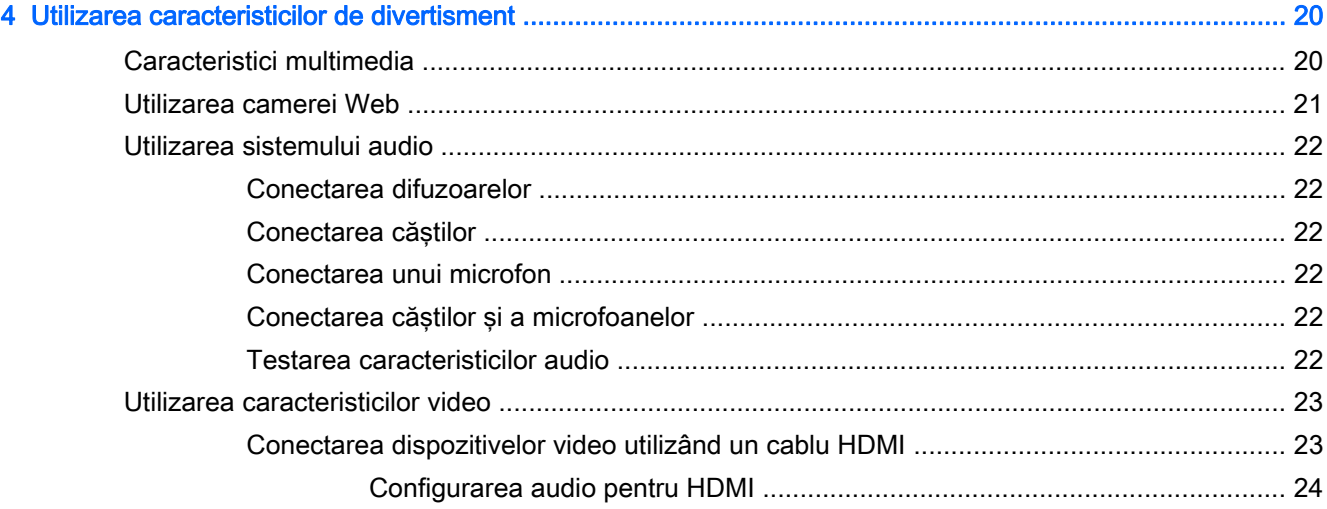

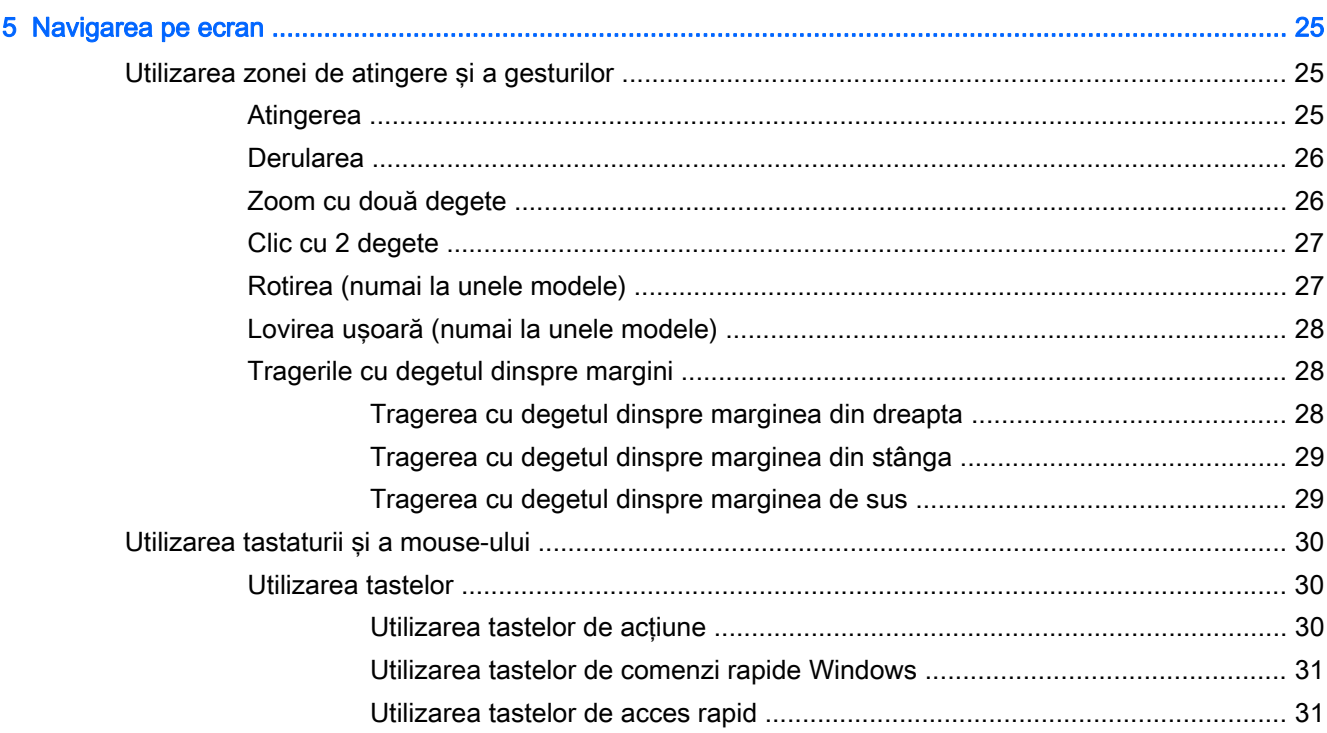

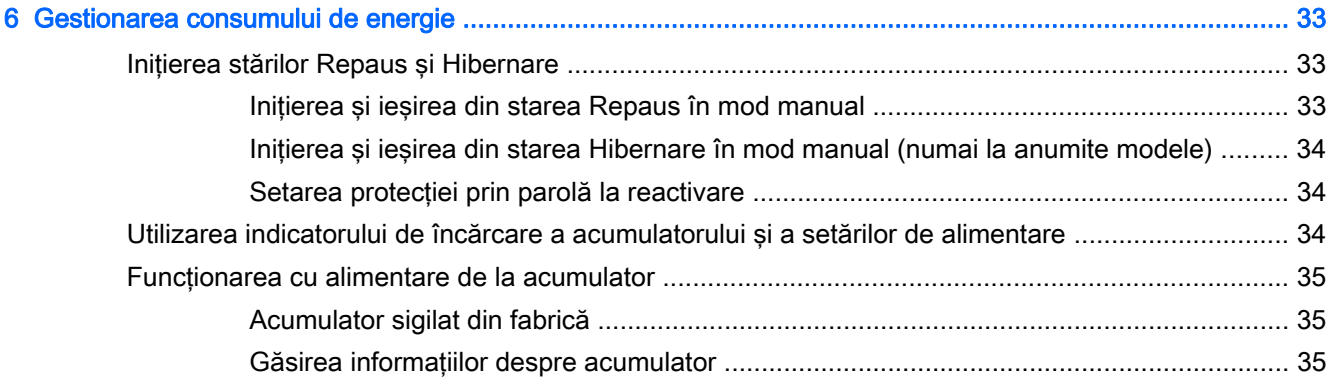

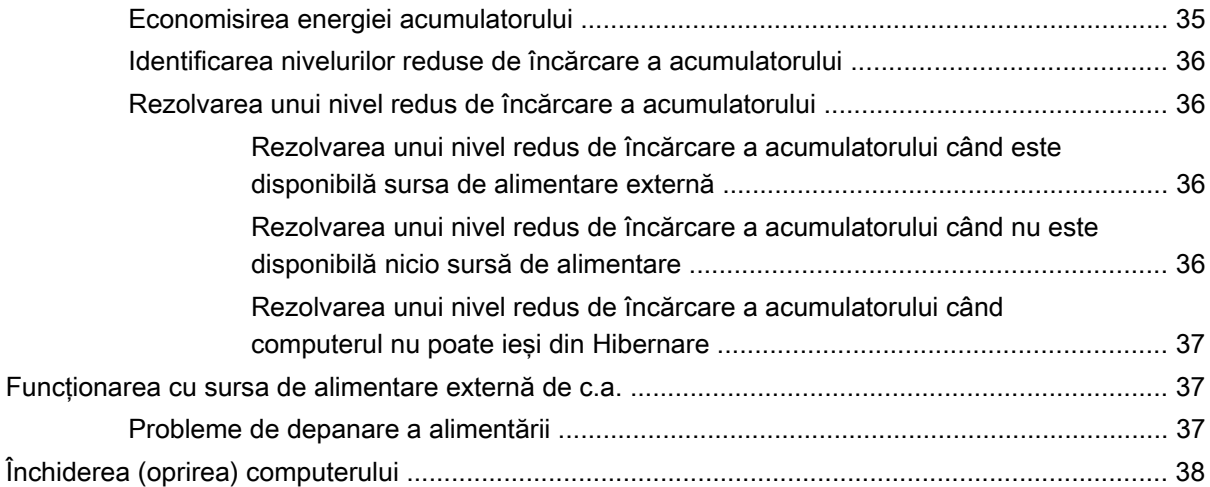

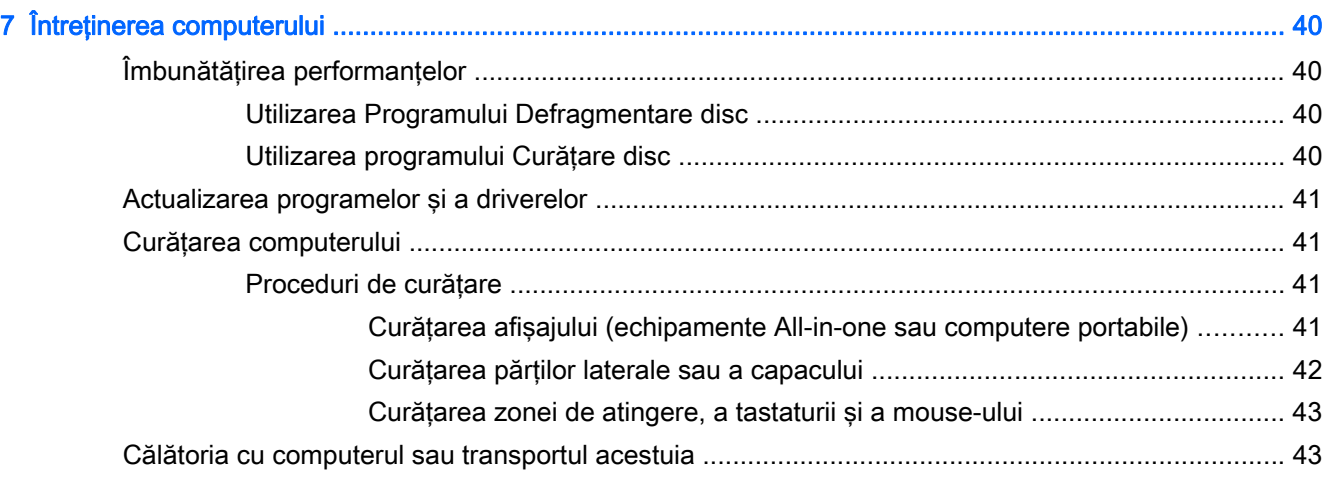

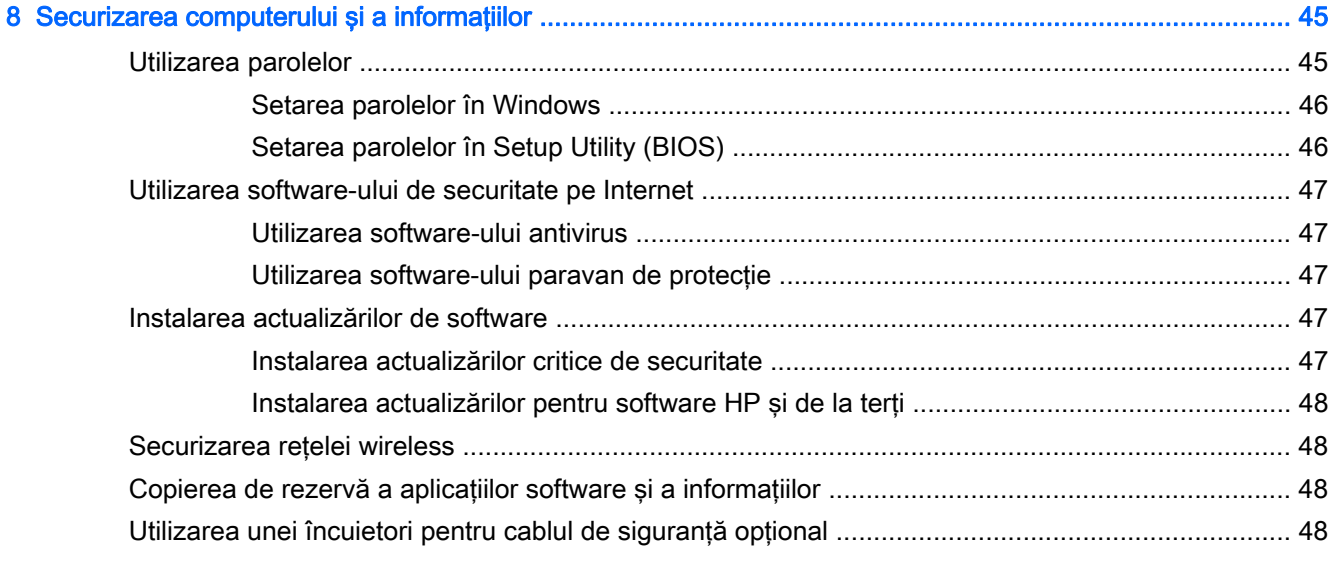

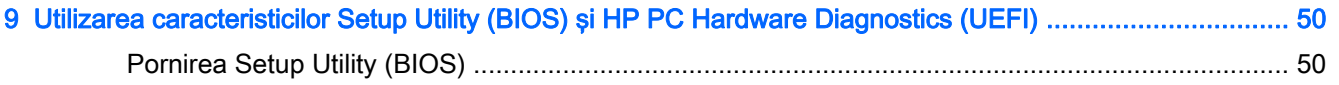

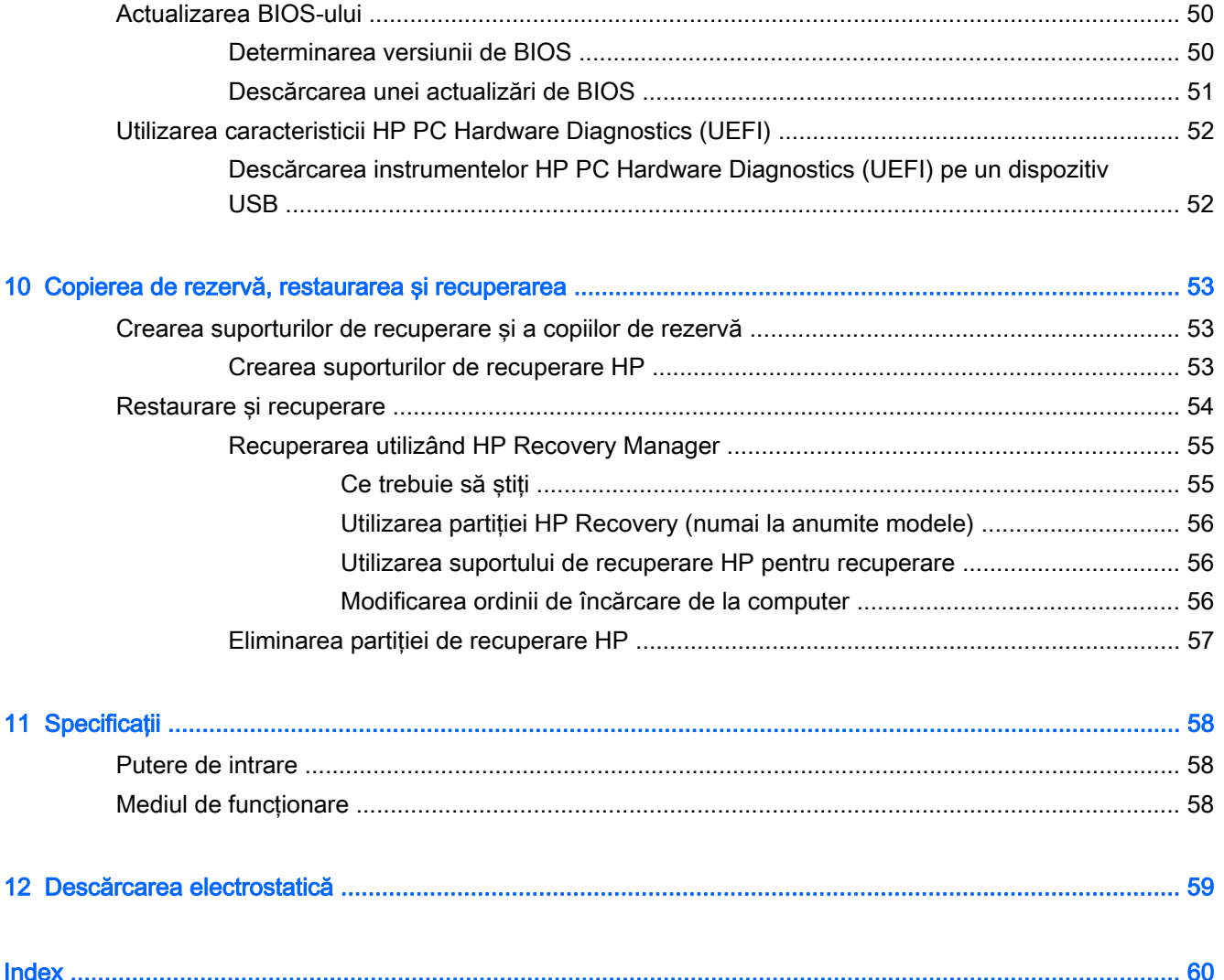

# <span id="page-8-0"></span>1 Pornirea corectă

Acest computer este un instrument puternic, conceput pentru a îmbunătăți lucrul și divertismentul. Cititi acest capitol pentru a afla despre cele mai bune practici după configurarea computerului, lucruri distractive pe care le puteți face cu computerul și unde să mergeți pentru a găsi resurse HP suplimentare.

## Vizitaţi magazinul HP Apps

Magazinul HP Apps oferă o gamă largă de jocuri populare, divertisment şi aplicaţii pentru muzică, aplicații pentru productivitate și aplicații exclusive de la HP, pe care le care puteți descărca pe ecranul Start. Selecția este actualizată regulat și include conținut regional și oferte specifice țării/regiunii. Vizitaţi frecvent magazinul HP Apps pentru caracteristici noi şi actualizate.

**IMPORTANT:** Pentru a accesa magazinul HP Apps, trebuie să fiți conectat la Internet.

Pentru a vizualiza şi descărca o aplicaţie:

- 1. Din ecranul Start, selectați aplicația Magazin.
- 2. Selectați HP Picks pentru a vizualiza toate aplicațiile disponibile.
- 3. Selectați aplicația pe care doriți să o descărcați, apoi urmați instrucțiunile de pe ecran. După finalizarea descărcării, aplicaţia apare pe ecranul Toate aplicaţiile.

### Cele mai bune practici

Pentru a obţine tot ce se poate de la investiţia inteligentă, după ce configuraţi şi înregistraţi computerul, vă recomandăm să efectuaţi următorii paşi:

- Dacă nu ați făcut deja acest lucru, conectați computerul la o rețea cablată sau wireless. Consultaţi detaliile din [Conectarea la o reţea, la pagina 14](#page-21-0).
- Rezervați-vă timp pentru a parcurge ghidul imprimat Noțiuni de bază despre Windows și pentru a explora caracteristicile noi din Windows®.
- **Familiarizați-vă cu hardware-ul și cu software-ul computerului. Pentru mai multe informații,** consultaţi [Familiarizaţi-vă cu computerul, la pagina 5](#page-12-0) şi [Utilizarea caracteristicilor de](#page-27-0) [divertisment, la pagina 20.](#page-27-0)
- Actualizați sau cumpărați software antivirus. Consultați [Utilizarea software-ului antivirus,](#page-54-0) [la pagina 47](#page-54-0).
- Faceti copii de rezervă ale unității de disc creând discuri de recuperare sau o unitate flash de recuperare. Consultaţi [Copierea de rezervă, restaurarea şi recuperarea, la pagina 53](#page-60-0).

## <span id="page-9-0"></span>Lucruri distractive pe care le puteți face

- Stiti că puteți să vizualizați un videoclip YouTube pe computer. Dar știați și că puteți să conectați computerul la TV sau la o consolă de jocuri? Pentru mai multe informații, consultați [Conectarea](#page-30-0) [dispozitivelor video utilizând un cablu HDMI, la pagina 23.](#page-30-0)
- Știți că puteți să ascultați muzică la computer. Dar știați că puteți să transmiteți radio în direct spre computer și să ascultați muzică sau să discutați prin radio de oriunde din lume? Consultați [Utilizarea sistemului audio, la pagina 22](#page-29-0).
- Utilizaţi zona de atingere şi noile gesturi de atingere din Windows pentru un control continuu al imaginilor și al paginilor de text. Consultați Utilizarea zonei de atingere și a gesturilor, [la pagina 25](#page-32-0).

## <span id="page-10-0"></span>Mai multe resurse HP

Ați utilizat deja *Instrucțiunile de configurare* pentru a porni computerul și a localiza acest ghid. Pentru a localiza resursele care furnizează detalii despre produs, informaţii despre modul de utilizare şi altele, utilizaţi acest tabel.

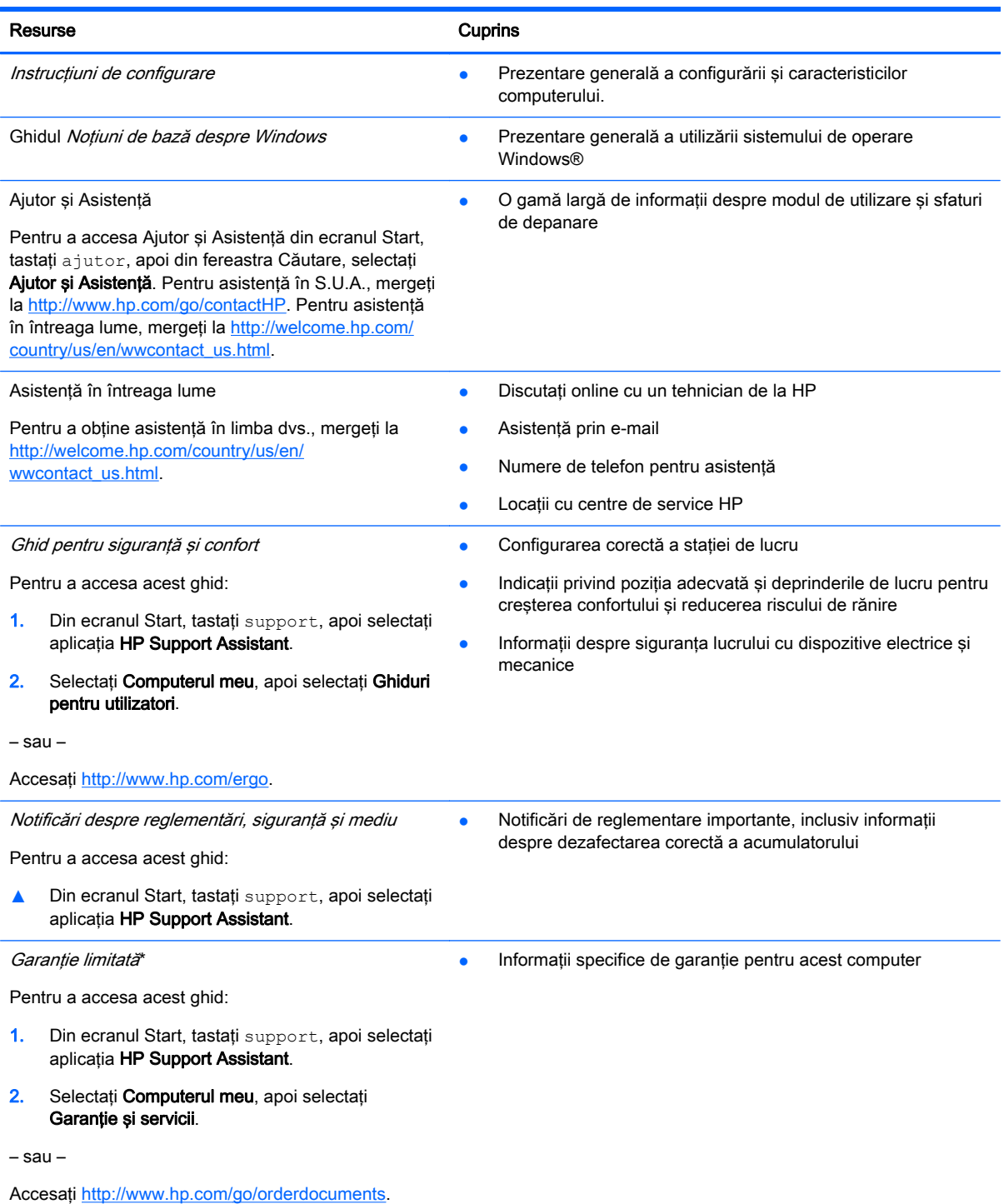

\*Garanţia limitată furnizată explicit de HP şi aplicabilă pentru produsul dvs. se găseşte împreună cu ghidurile pentru utilizator pe computer şi/sau pe CD-ul/DVD-ul furnizat în cutie. În unele ţări/regiuni, HP poate furniza în cutie o Garanţie limitată HP în

#### Resurse Cuprins

format imprimat. Pentru ţările/regiunile în care garanţia nu este furnizată în format imprimat, puteţi să solicitaţi o copie imprimată de la <http://www.hp.com/go/orderdocuments>sau puteți să scrieți la:

- America de Nord: Hewlett-Packard, MS POD, 11311 Chinden Blvd., Boise, ID 83714, SUA
- Europa, Orientul Mijlociu, Africa: Hewlett-Packard, POD, Via G. Di Vittorio, 9, 20063, Cernusco s/Naviglio (MI), Italia
- Asia Pacific: Hewlett-Packard, POD, P.O. Box 200, Alexandra Post Office, Singapore 911507

Când solicitați o copie imprimată a garanției, includeți codul produsului, perioada de garanție (care se găsește pe eticheta de service), numele şi adresa poştală.

IMPORTANT: NU returnați produsul HP la adresele de mai sus. Pentru asistență în S.U.A., mergeți la [http://www.hp.com/](http://www.hp.com/go/contactHP) [go/contactHP](http://www.hp.com/go/contactHP). Pentru asistență în întreaga lume, mergeți la [http://welcome.hp.com/country/us/en/wwcontact\\_us.html.](http://welcome.hp.com/country/us/en/wwcontact_us.html)

# <span id="page-12-0"></span>2 Familiarizaţi-vă cu computerul

# Găsirea informaţiilor despre hardware şi software

### Localizarea hardware-ului

Pentru a afla ce hardware este instalat pe computer:

- 1. Din ecranul Start, tastați panou de control, apoi selectați Panou de control.
- 2. Selectați Sistem și securitate, selectați Sistem, apoi faceți clic pe Manager dispozitive din coloana din stânga.

O listă afişează toate dispozitivele instalate în computer.

Pentru a afla informații despre componentele hardware ale sistemului și despre numărul de versiune BIOS a sistemului, apăsați fn+esc.

### Localizarea software-ului

Pentru a afla ce software este instalat în computer:

**▲** Din ecranul Start, faceţi clic pe săgeată în jos din colţul din stânga jos al ecranului.

# <span id="page-13-0"></span>Partea dreaptă

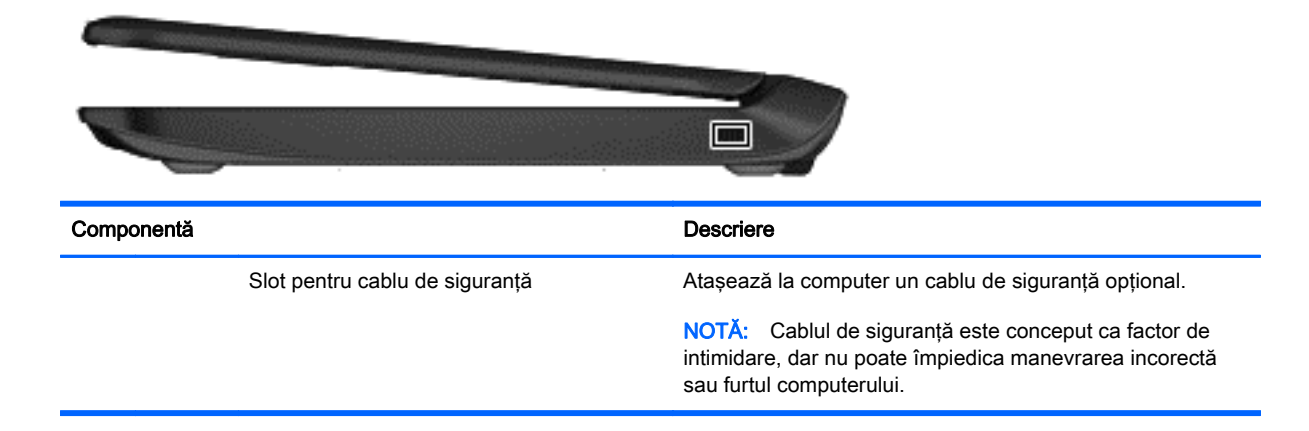

# Partea stângă

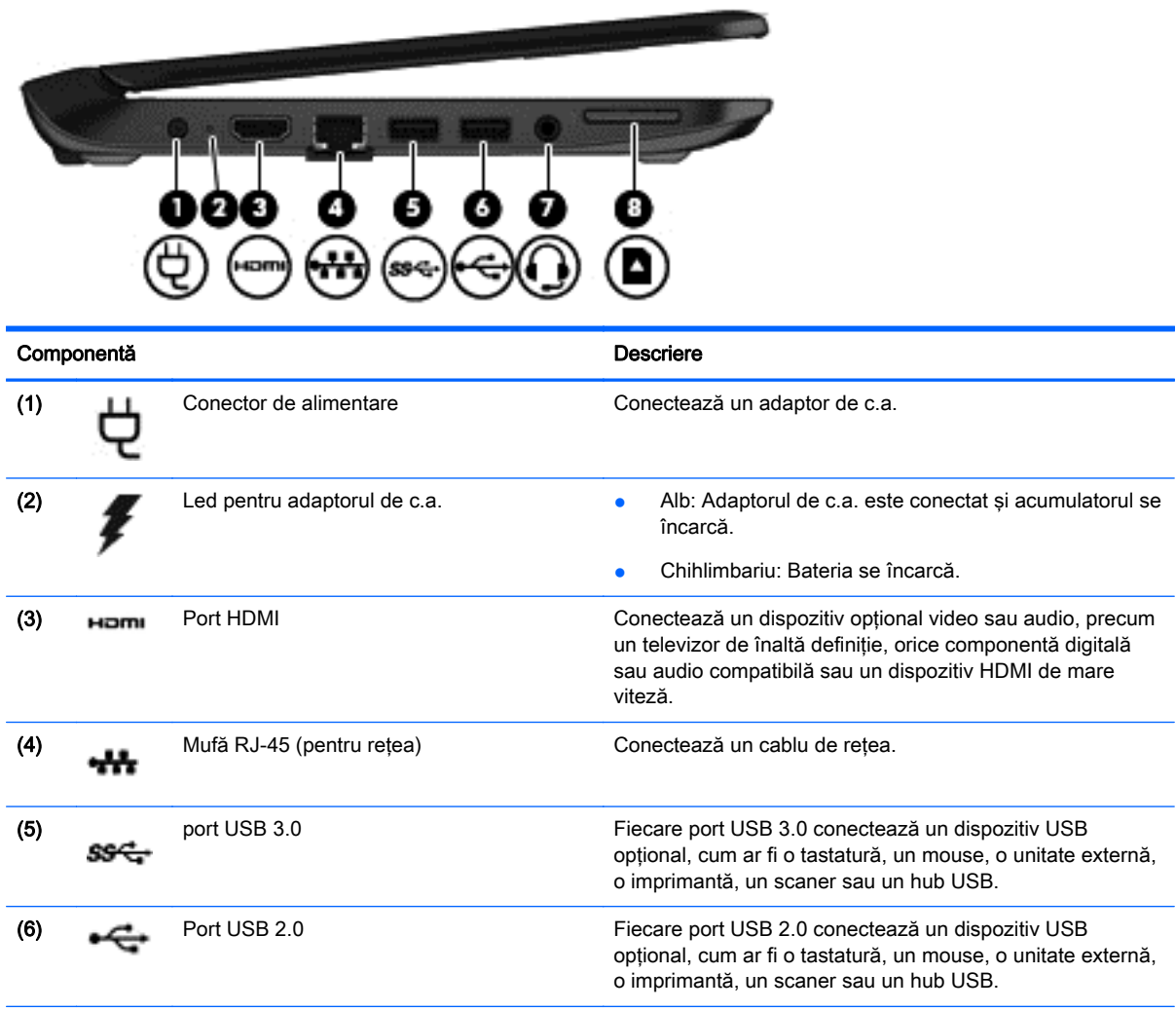

<span id="page-14-0"></span>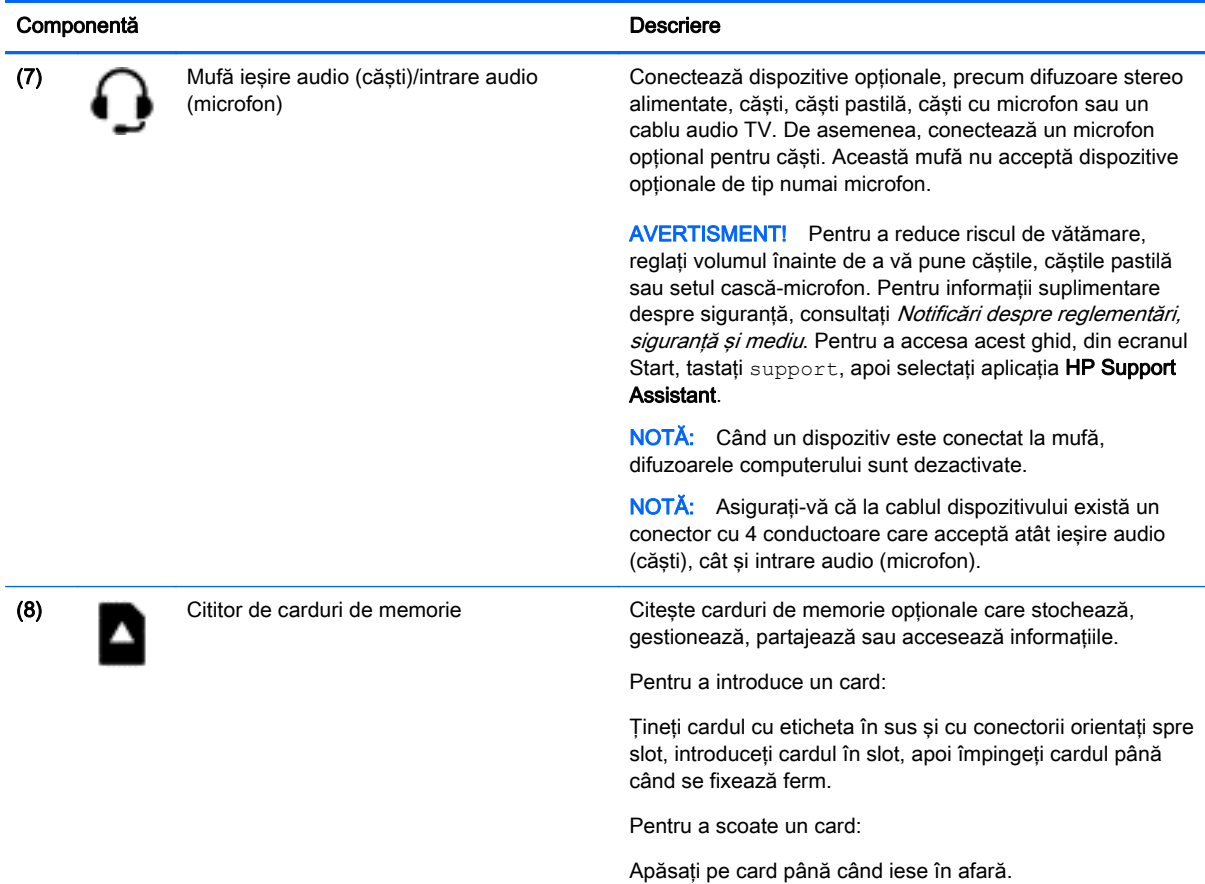

# Afişaj

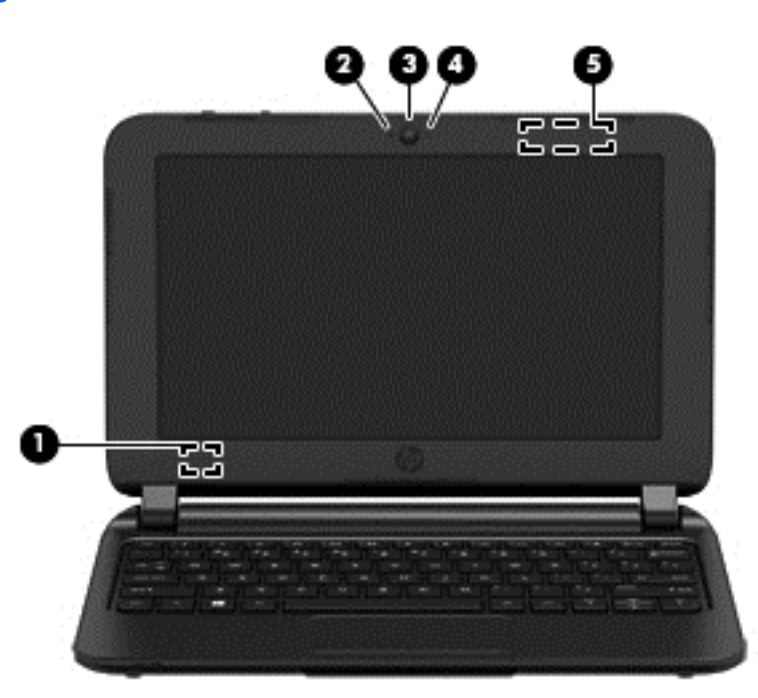

<span id="page-15-0"></span>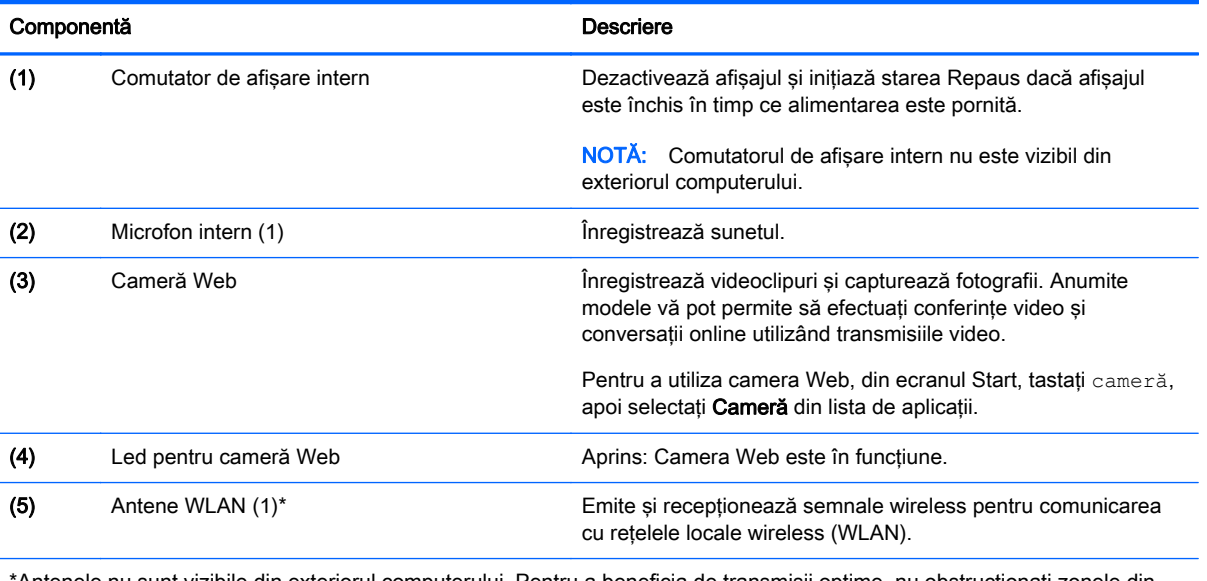

\*Antenele nu sunt vizibile din exteriorul computerului. Pentru a beneficia de transmisii optime, nu obstrucţionaţi zonele din imediata apropiere a antenelor. Pentru notificări de reglementare privind comunicațiile wireless, consultați secțiunea Notificări despre reglementări, siguranță și mediu care se aplică în țara/regiunea dvs. Pentru a accesa acest ghid, din ecranul Start, tastați support, apoi selectați aplicația HP Support Assistant.

# <span id="page-16-0"></span>Partea superioară

## Zonă de atingere

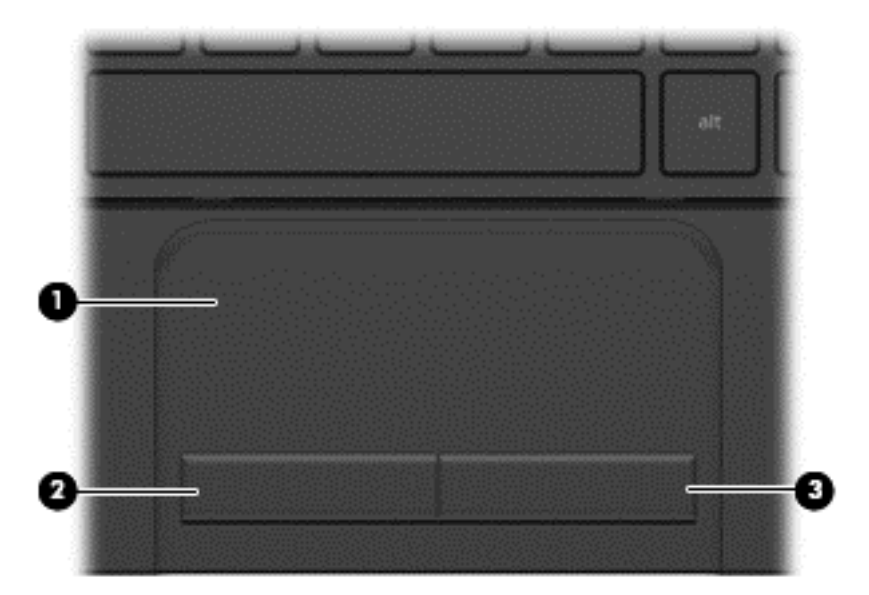

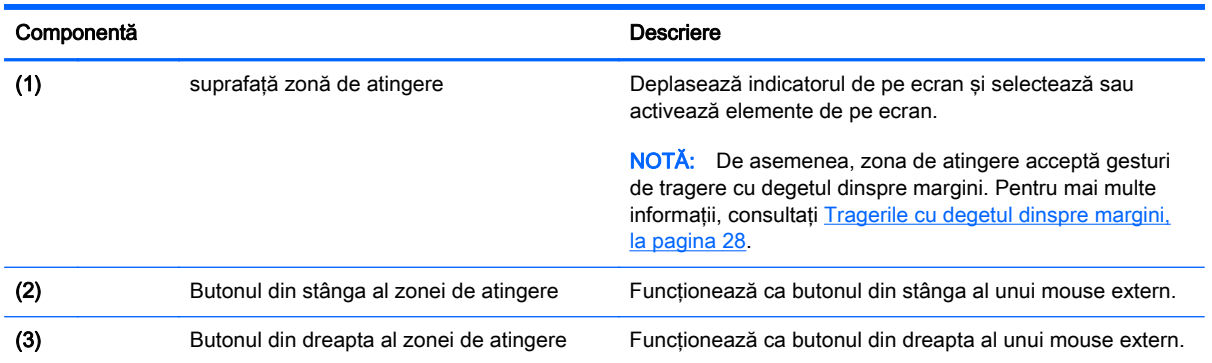

### <span id="page-17-0"></span>**Butoane**

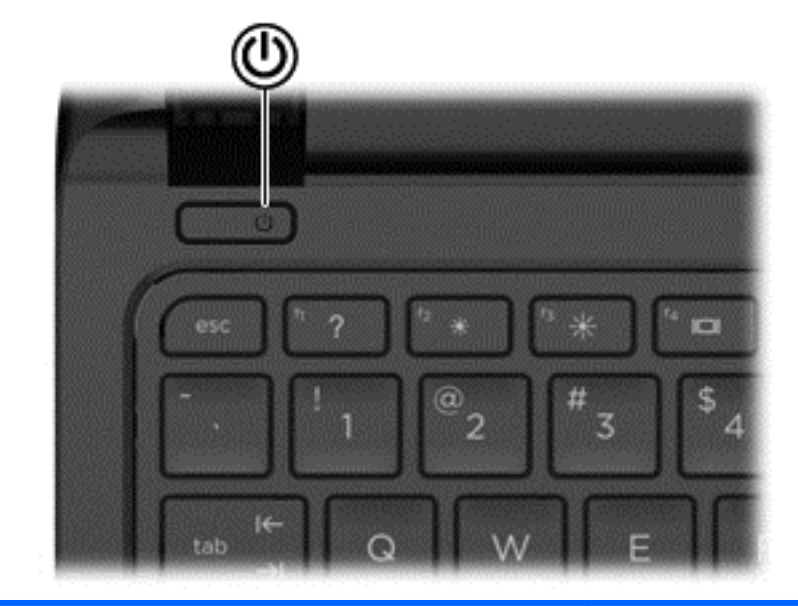

#### Componentă de la componentă de la componentă de la componentă de la componenta de la componenta de la componen

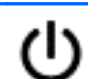

- Buton de alimentare **buton de alimentare butonul pentru a-l** când computerul este oprit, apăsați butonul pentru a-l porni.
	- Când computerul este pornit, apăsaţi scurt butonul pentru a iniţia starea de Repaus.
	- Când computerul este în starea Repaus, apăsaţi scurt butonul pentru a ieşi din Repaus.
	- Când computerul este în Hibernare, apăsaţi scurt butonul pentru a ieşi din Hibernare.

ATENŢIE: Menţinerea butonului de alimentare apăsat va conduce la pierderea informaţiilor nesalvate.

Când computerul a încetat să mai răspundă şi procedurile de oprire din Windows® sunt ineficiente, ţineţi apăsat butonul de alimentare cel puțin 5 secunde pentru a opri computerul.

Pentru a afla mai multe despre setările de alimentare ale computerului dvs., consultaţi opţiunile de alimentare. Din ecranul Start, tastați alimentare, selectați Setări pentru alimentare şi repaus, apoi selectaţi Alimentare şi stare de repaus din lista de aplicaţii.

### <span id="page-18-0"></span>**Taste**

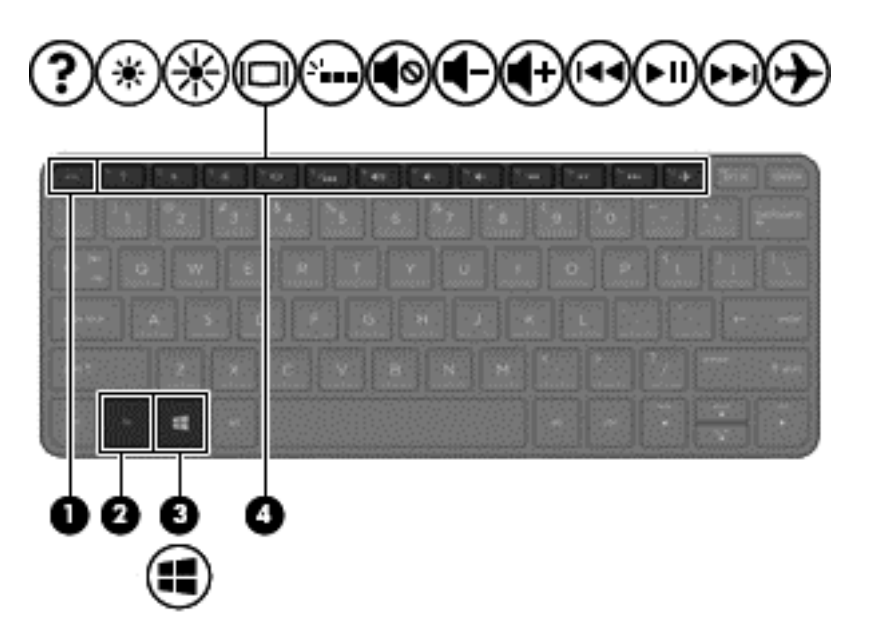

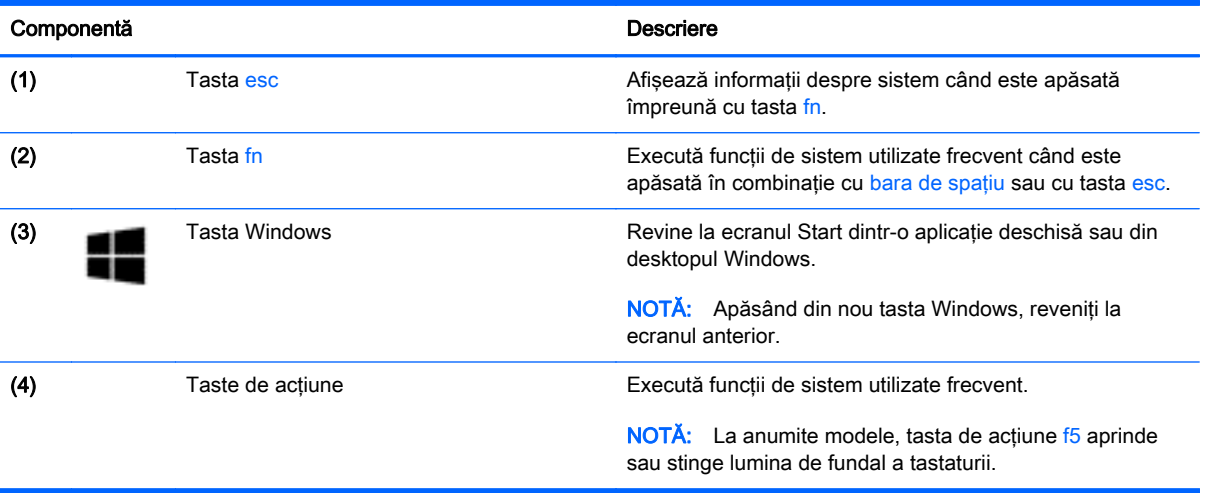

## <span id="page-19-0"></span>Partea inferioară

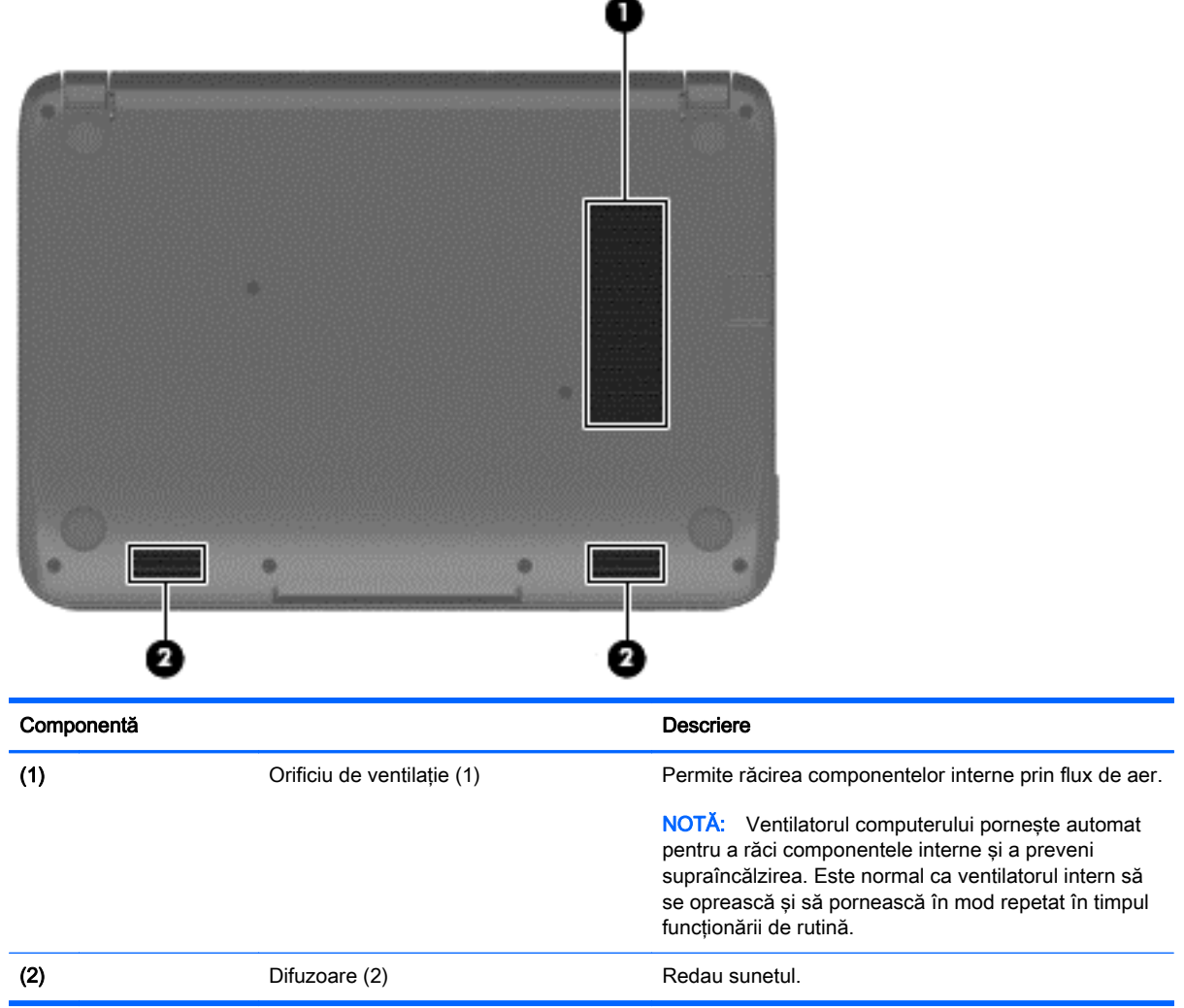

## **Etichete**

Etichetele gravate cu laser pe computer furnizează informaţii de care se poate să aveţi nevoie când depanaţi sistemul sau când călătoriţi în străinătate cu computerul.

IMPORTANT: Toate etichetele gravate cu lase descrise în această secțiune vor fi amplasate în partea inferioară a computerului.

● Eticheta de service – furnizează informaţii importante pentru identificarea computerului. Când contactaţi asistenţa, probabil vi se vor solicita numărul de serie şi codul de produs sau numărul de model. Localizaţi aceste numere înainte de a contacta asistenţa.

Eticheta de service va semăna cu unul din exemplele de mai jos.

<span id="page-20-0"></span>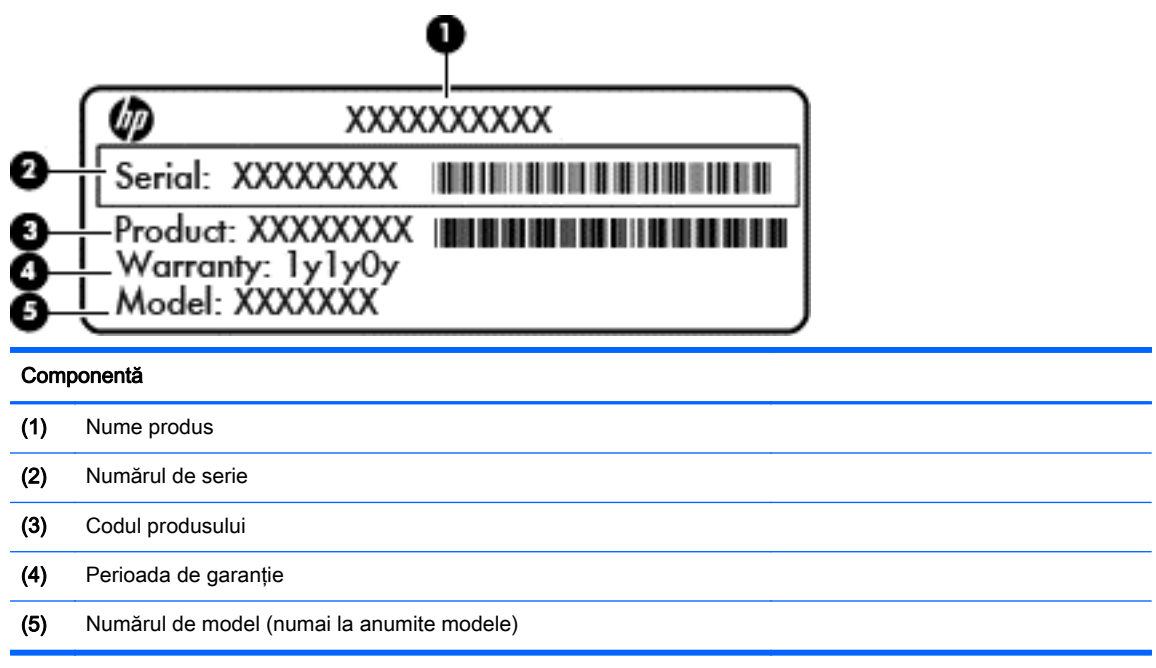

- Etichete de reglementare Furnizează informaţii despre reglementări privind computerul.
- Etichete de certificare wireless Furnizează informaţii despre dispozitive wireless opţionale şi marcajele de aprobare pentru ţările/regiunile în care dispozitivele au fost aprobate pentru utilizare.

# <span id="page-21-0"></span>3 Conectarea la o reţea

Puteți să luați computerul cu dvs. oriunde mergeți. Dar chiar și acasă, puteți să explorați globul și să accesaţi informaţii de pe milioane de site-uri Web utilizând computerul şi o conexiune de reţea cablată sau wireless. Acest capitol vă va ajuta să vă conectaţi la acea lume.

### Conectarea la o reţea wireless

Tehnologia wireless transferă datele prin unde radio, nu prin cabluri. Computerul poate fi echipat cu unul sau mai multe din următoarele dispozitive wireless:

- Dispozitiv de rețea locală wireless (WLAN) Conectează computerul la rețele locale wireless (numite în mod obişnuit reţele Wi-Fi, reţele LAN wireless sau WLAN) în birouri de firme, la domiciliu și în locuri publice precum aeroporturi, restaurante, cafenele, hoteluri și universități. Într-o reţea WLAN, dispozitivul mobil wireless din computer comunică cu un ruter wireless sau cu un punct de acces wireless.
- Modul HP Mobile Broadband (numai la anumite modele) Un dispozitiv de retea zonală wireless (WWAN) care vă oferă conectivitate wireless pe o zonă mult mai întinsă. Operatorii de retele mobile instalează stații de bază (similare turnurilor de telefonie celulară) pe arii geografice extinse, asigurând acoperire eficientă a întregului teritoriu al unei ţări/regiuni.
- dispozitiv Bluetooth (numai la anumite modele) Creează o rețea personală (PAN Personal Area Network) pentru conectare la alte dispozitive echipate cu tehnologie Bluetooth precum computere, telefoane, imprimante, căşti cu microfon, difuzoare şi camere. Într-o reţea PAN, fiecare dispozitiv comunică direct cu alte dispozitive, iar dispozitivele trebuie să fie relativ apropiate – în general la mai puţin de 10 metri (aproximativ 33 de picioare) unul faţă de celălalt.

Pentru mai multe informații despre tehnologia wireless, consultați informațiile și legăturile către siteuri Web furnizate în Ajutor și Asistență. Din ecranul Start, tastați a jutor, apoi selectați Ajutor și Asistență.

### Utilizarea comenzilor wireless

Puteti controla dispozitivele wireless din computerul dvs. utilizând aceste caracteristici:

- Buton wireless, comutator wireless sau tastă wireless (denumite în acest capitol ca butonul wireless) (numai la anumite modele)
- Comenzi ale sistemului de operare

#### <span id="page-22-0"></span>Utilizarea butonului wireless

Computerul are un buton wireless, unul sau mai multe dispozitive wireless, în functie de model. Toate dispozitivele wireless de pe computer sunt activate din fabrică, atunci când porniti computerul.

Deoarece dispozitivele wireless sunt activate din fabrică, puteți utiliza butonul wireless pentru a porni sau a opri simultan dispozitivele wireless.

#### Utilizarea comenzilor sistemului de operare

Opţiunea Centru reţea şi partajare vă permite să configuraţi o conexiune sau o reţea, să vă conectaţi la o rețea și să diagnosticați și să reparați problemele de rețea.

Pentru a utiliza comenzile sistemului de operare:

1. Din ecranul Start, tastati panou de control, apoi selectati Panou de control.

#### 2. Selectati Retea și internet, apoi selectați Centru rețea și partajare.

Pentru mai multe informații, din ecranul Start, tastați ajutor, apoi selectați Ajutor și Asistență.

### Partajarea datelor şi a unităţilor şi accesarea software-ului

Când computerul face parte dintr-o rețea, nu sunteți limitat în a utiliza numai informațiile care sunt stocate în computer. Computerele din rețea pot schimba software și date între ele.

**AOTĂ:** Când un disc precum un DVD cu filme sau jocuri este protejat la copiere, acesta nu poate fi partajat.

Pentru a partaja foldere sau conținut în aceeași rețea:

- 1. Din desktopul Windows, deschideti Explorator fisiere.
- 2. Din Acest PC, faceți clic pe un folder cu conținutul pe care doriți să îl partajați. Selectați Partajare din bara de navigare din partea superioară a ferestrei, apoi faceți clic pe Anumite persoane.
- 3. Tastați un nume în caseta Partajare fișiere, apoi faceți clic pe Adăugare.
- 4. Faceti clic pe **Partajare**, apoi urmati instructiunile de pe ecran.

Pentru a partaja unităţi în aceeaşi reţea:

- 1. De pe desktopul Windows, faceţi clic dreapta pe pictograma de stare a reţelei din zona de notificare, din extrema dreaptă a barei de activităţi.
- 2. Selectați Deschideți Centrul rețea și partajare.
- 3. Sub Vizualizare rețele active, selectați o rețea activă.
- 4. Selectați Modificare setări de partajare complexe pentru a seta opțiuni de partajare pentru confidențialitate, descoperirea rețelei, partajarea de fișiere și imprimante sau alte opțiuni de reţea.

### <span id="page-23-0"></span>Utilizarea unei reţele WLAN

Cu un dispozitiv WLAN, puteţi accesa o reţea locală wireless (WLAN), care este alcătuită din alte computere şi accesorii legate printr-un ruter wireless sau un punct de acces wireless.

**EX NOTĂ:** Termenii *ruter wireless* și *punct de acces wireless* sunt utilizați adesea în mod interschimbabil.

- O rețea WLAN la scară mare, cum este o rețea WLAN publică sau de întreprindere, utilizează în general puncte de acces care pot găzdui un număr mare de computere şi de accesorii şi pot separa funcţiile critice ale reţelei.
- O retea WLAN la domiciliu sau de birou mic utilizează de regulă un ruter wireless care permite partajarea unei conexiuni Internet de către mai multe computere wireless și prin cablu, o imprimantă și fișiere fără să fie nevoie de elemente suplimentare hardware sau software.

Pentru a utiliza un dispozitiv WLAN în computerul dvs., trebuie să vă conectați la o infrastructură WLAN (asigurată printr-un furnizor de servicii sau printr-o reţea publică sau de întreprindere).

#### Utilizarea unui furnizor de servicii de Internet

Când configuraţi acasă accesul la Internet, trebuie să stabiliţi un cont cu un furnizor de servicii de Internet (ISP). Pentru a achiziţiona servicii de Internet şi un modem, contactaţi un furnizor ISP local. Furnizorul ISP vă va ajuta să configuraţi modemul, să instalaţi un cablu de reţea pentru a conecta ruterul wireless la modem şi să testaţi serviciile de Internet.

**EX NOTĂ:** Furnizorul ISP vă va oferi un ID de utilizator și o parolă de utilizat pentru accesul la Internet. Înregistraţi aceste informaţii şi păstraţi-le într-un loc sigur.

#### <span id="page-24-0"></span>Configurarea unei reţele WLAN

Pentru a configura o retea WLAN și a vă conecta la Internet, aveti nevoie de următorul echipament:

- Un modem de bandă largă (fie DSL, fie de cablu) (1) și un serviciu de Internet de mare viteză achiziţionat de la un furnizor de servicii de Internet
- Un ruter wireless (2) (cumpărat separat)
- Un computer wireless (3)

**EX NOTĂ:** Unele modemuri au un ruter wireless încorporat. Consultați furnizorul ISP pentru a determina ce tip de modem aveti.

Ilustraţia de mai jos prezintă un exemplu de instalaţie de reţea wireless care este conectată la Internet.

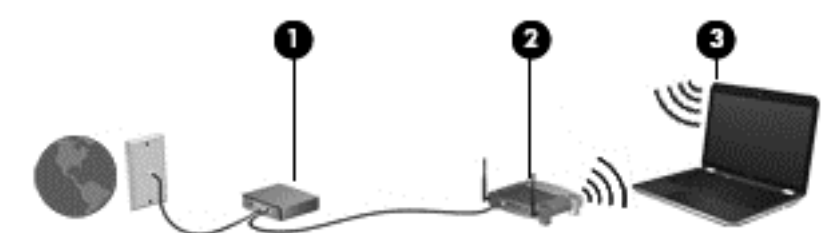

Pe măsură ce reteaua dvs. se măreste, la aceasta pot fi conectate computere suplimentare wireless si cablate pentru a accesa Internetul.

Pentru ajutor în configurarea rețelei WLAN, consultați informațiile furnizate de producătorul ruterului sau de furnizorul ISP.

#### Configurarea unui ruter wireless

Pentru ajutor în configurarea unui ruter wireless, consultaţi informaţiile furnizate de producătorul ruterului sau de furnizorul ISP.

**EX NOTĂ:** Se recomandă să conectați mai întâi noul computer wireless la ruter, utilizând cablul de rețea furnizat împreună cu ruterul. După ce computerul s-a conectat cu succes la Internet, deconectaţi cablul şi accesaţi Internetul prin reţeaua wireless.

#### Protejarea reţelei WLAN

Când configuraţi o reţea WLAN sau când accesaţi o reţea WLAN existentă, activaţi întotdeauna caracteristicile de securitate pentru a vă proteja reţeaua împotriva accesului neautorizat. Este posibil ca unele retele WLAN din zone publice (hotspot-uri) precum cafenele și aeroporturi să nu asigure niciun nivel de securitate. Dacă sunteți preocupat de siguranța computerului când sunteți conectat într-un hotspot, limitati-vă activitățile în rețea la mesaje de e-mail care nu sunt confidențiale și la navigarea elementară pe Internet.

Semnalele radio wireless călătoresc în afara reţelei, astfel încât alte dispozitive WLAN pot intercepta semnale neprotejate. Luați următoarele măsuri de precauție pentru a vă proteja rețeaua WLAN:

Utilizați un paravan de protecție.

Un paravan de protectie (firewall) verifică informatiile și solicitările care sunt trimise către reteaua dvs. si respinge toate elementele suspecte. Paravanele de protectie sunt disponibile atât ca software, cât și ca hardware. Unele retele utilizează o combinatie din ambele tipuri.

Utilizati criptarea wireless.

Criptarea wireless utilizează setările de securitate pentru a cripta şi decripta datele care sunt transmise în retea. Pentru mai multe informații, din ecranul Start, tastați a jutor, apoi selectați Ajutor și Asistență.

#### <span id="page-25-0"></span>Conectarea la o reţea WLAN

Pentru conectarea la o rețea WLAN, parcurgeți acești pași:

- 1. Asigurati-vă că dispozitivul WLAN este pornit. Apăsați butonul wireless pentru a porni și opri functia wireless.
- 2. Din ecranul Start, indicați colțul superior sau inferior din extrema dreaptă a ecranului pentru a afişa butoanele.
- 3. Selectați Setări, apoi faceți clic pe pictograma de stare a rețelei.
- 4. Selectati reteaua WLAN din listă.
- 5. Faceți clic pe Conectare.

Dacă rețeaua WLAN este o rețea WLAN cu securitatea activată, vi se solicită să introduceți un cod de securitate. Tastați codul, apoi faceți clic pe **Conectare** pentru a finaliza conexiunea.

- <sup>22</sup> NOTĂ: Dacă nu sunt listate retele WLAN, nu sunteti în aria de acoperire a unui ruter sau a unui punct de acces wireless.
- NOTĂ: Dacă rețeaua WLAN la care doriți să vă conectați nu este vizibilă, de pe desktopul Windows, faceti clic dreapta pe pictograma de stare a rețelei, apoi selectați Deschideți Centrul rețea și partajare. Faceți clic pe Configurare conexiune sau rețea nouă. Se afișează o listă de opţiuni care vă permite să căutaţi manual şi să vă conectaţi la o reţea sau să creaţi o nouă conexiune de reţea.
- 6. Pentru a finaliza conexiunea, urmati instructiunile de pe ecran.

După ce conexiunea este efectuată, aşezaţi indicatorul mouse-ului peste pictograma de stare a reţelei în zona de notificare, din extrema dreaptă a barei de activităţi, pentru a verifica numele şi starea conexiunii.

**EX NOTĂ:** Limitele functionale (cât de departe se deplasează semnalul wireless) depind de implementarea WLAN, de producătorul ruterului și de interferența de la alte dispozitive electronice sau de bariere structurale cum sunt pereţii sau podelele.

### Utilizarea dispozitivelor wireless Bluetooth (numai la anumite modele)

Un dispozitiv Bluetooth asigură comunicaţii wireless pe distanţe scurte, care înlocuiesc conexiunile fizice prin cablu care leagă în mod tradițional dispozitive electronice precum următoarele:

- Computere (desktop, portabile, PDA)
- Telefoane (celulare, fără cablu, telefon inteligent)
- Dispozitive de procesare a imaginii (imprimante, camere)
- Dispozitive audio (căști, difuzoare)
- **Mouse**

Dispozitivele Bluetooth asigură capabilitatea peer-to-peer, care vă permite să configurați o rețea personală (PAN – Personal Area Network) de dispozitive Bluetooth. Pentru informaţii despre configurarea și utilizarea dispozitivelor Bluetooth, consultați secțiunea de ajutor a software-ului Bluetooth.

## <span id="page-26-0"></span>Conectarea la o reţea prin cablu

### Conectarea la o reţea locală (LAN)

Utilizați o conexiune LAN dacă doriți să conectați computerul direct la un ruter de la domiciliu (în loc să lucrați wireless) sau dacă doriți să vă conectați la o rețea existentă de la birou.

Conectarea la o reţea LAN necesită un cablu RJ-45 (de reţea), cu 8 pini.

Pentru a conecta cablul de reţea, urmaţi aceşti paşi:

- 1. Introduceţi cablul de reţea în mufa de reţea (1) de la computer.
- 2. Conectați celălalt capăt al cablului de rețea la priza de rețea de perete (2) sau la un ruter.
- **EX NOTĂ:** În cazul în care cablul de rețea conține un circuit de eliminare a zgomotului (3), care împiedică interferenţa de la recepţia TV şi radio, orientaţi spre computer capătul de cablu pe care se află circuitul.

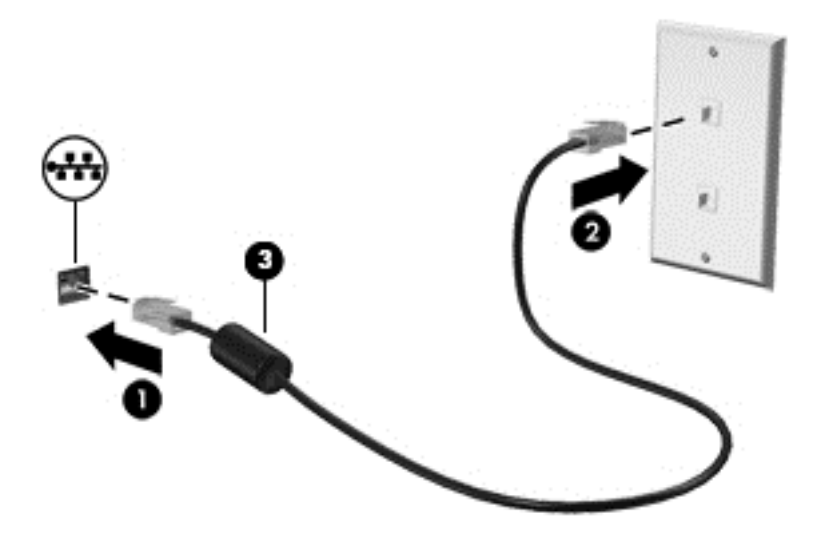

# <span id="page-27-0"></span>4 Utilizarea caracteristicilor de divertisment

Utilizaţi computerul HP ca pe un centru de divertisment pentru a socializa prin camera Web, pentru a savura şi a gestiona muzica şi pentru a descărca şi a vedea filme. Sau, pentru a face din computer un centru de divertisment şi mai puternic, conectaţi dispozitive externe, precum un monitor, proiector sau televizor, sau difuzoare şi căşti.

### Caracteristici multimedia

Iată câteva dintre caracteristicile de divertisment cu care este echipat computerul dvs.

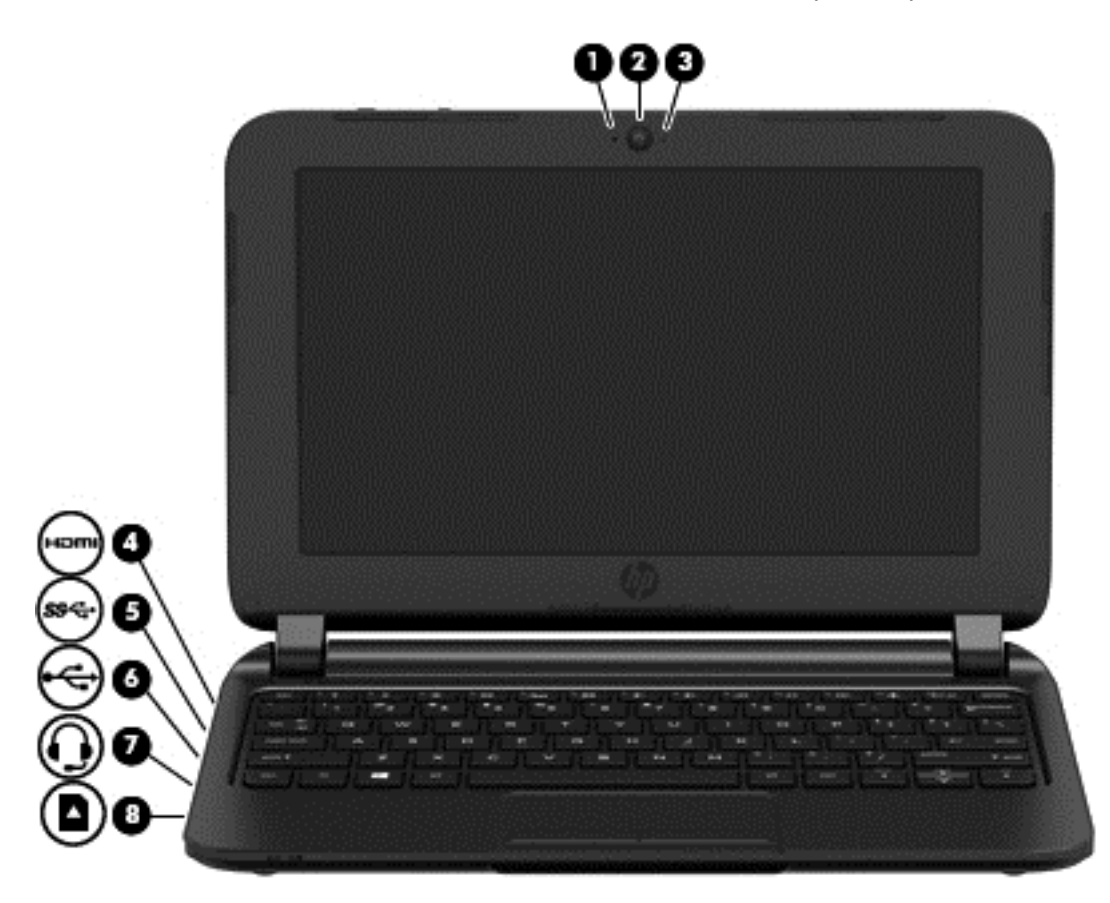

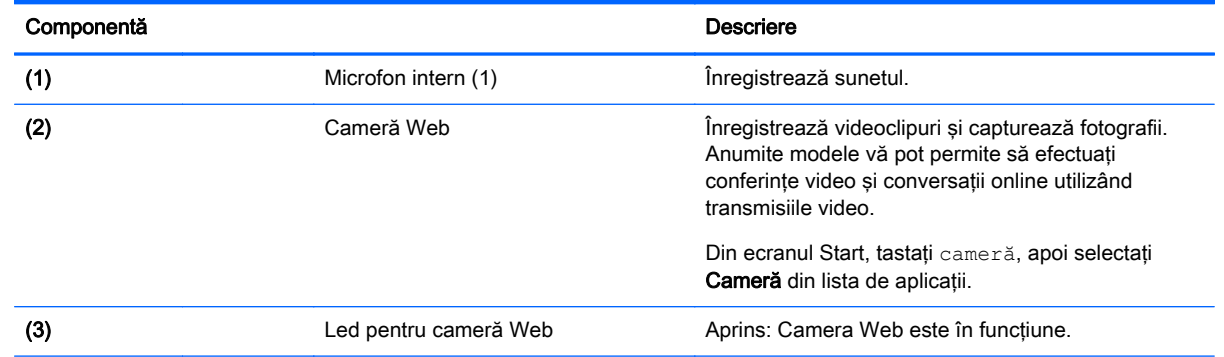

<span id="page-28-0"></span>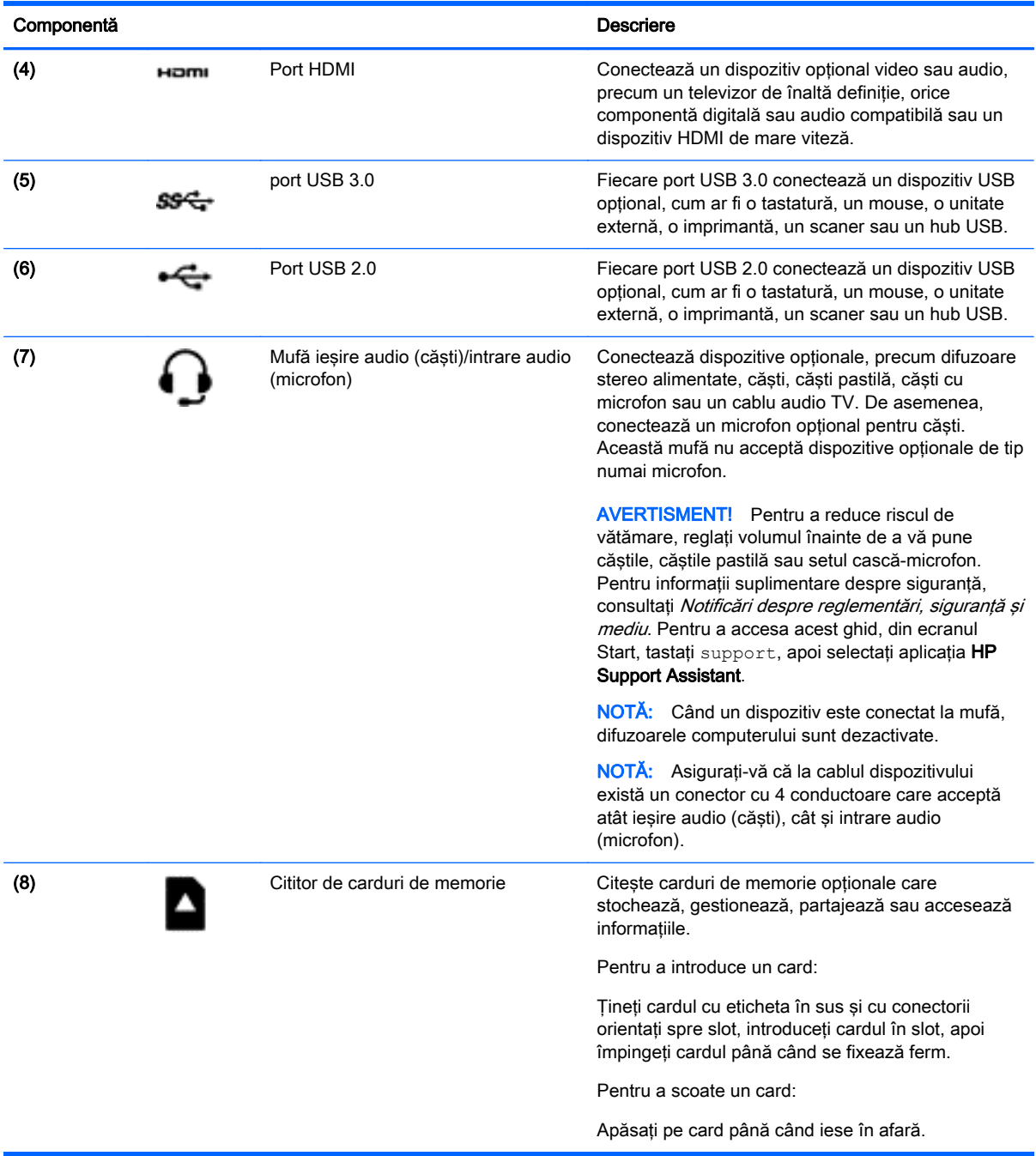

### Utilizarea camerei Web

Computerul are o cameră Web integrată care înregistrează videoclipuri şi capturează fotografii. Anumite modele vă pot permite să efectuaţi conferinţe video şi conversaţii online utilizând transmisiile video.

**▲** Pentru a porni camera Web, din ecranul Start, tastaţi cameră, apoi selectaţi Cameră din lista de aplicaţii.

Pentru detalii despre utilizarea camerei Web, mergeți la Ajutor și Asistență. Din ecranul Start, tastați ajutor, apoi selectați Ajutor și Asistență.

### <span id="page-29-0"></span>Utilizarea sistemului audio

Pe computerul dvs., puteți să redați CD-uri cu muzică, să descărcați și să ascultați muzică, să transmiteţi conţinut audio de pe Web (inclusiv radio), să înregistraţi materiale audio sau să mixaţi conținut audio și video pentru a crea materiale multimedia. Pentru a îmbunătăți calitatea sunetului, atasati dispozitive audio externe precum difuzoare sau căsti.

### Conectarea difuzoarelor

Puteți să atașați difuzoare cu cablu la computer prin conectarea acestora la un port USB sau la mufa de ieşire audio (căşti) de la computer sau de la o staţie de andocare.

Pentru a conecta difuzoare *wireless* la computer, urmați instrucțiunile producătorului de dispozitive. Pentru a conecta difuzoare de înaltă definitie la computer, consultati [Configurarea audio pentru](#page-31-0) [HDMI, la pagina 24.](#page-31-0) Înainte de a conecta difuzoare, micsorati setarea volumului.

### Conectarea căştilor

Puteți să conectați căști prin cablu la mufa de căști de la computer.

Pentru a conecta căști *wireless* la computer, urmați instrucțiunile producătorului de dispozitive.

AVERTISMENT! Pentru a reduce riscul de vătămare, micșorați setarea volumului înainte de a vă pune căştile, căştile pastilă sau setul cască-microfon. Pentru informaţii suplimentare despre siguranță, consultați *Notificări despre reglementări, siguranță și mediu*. Pentru a accesa acest ghid, din ecranul Start, tastați support, apoi selectați aplicația HP Support Assistant.

### Conectarea unui microfon

Pentru a înregistra sunete, conectati un microfon la mufa de microfon de la computer. Pentru rezultate optime la înregistrare, vorbiţi direct în microfon şi înregistraţi sunetul într-un loc fără zgomot de fond.

### Conectarea căştilor şi a microfoanelor

Puteți să conectați căști sau seturi cască-microfon cu fir la mufa de ieșire audio (căști)/intrare audio (microfon) de la computer. În comerţ sunt disponibile multe seturi de căşti cu microfoane integrate.

Pentru a conecta căști sau seturi cască-microfon *wireless* la computer, urmati instructiunile producătorului dispozitivelor respective.

AVERTISMENT! Pentru a reduce riscul de vătămare, micșorați setarea volumului înainte de a vă pune căştile, căştile pastilă sau setul cască-microfon. Pentru informaţii suplimentare despre siguranță, consultați Notificări despre reglementări, siguranță și mediu. Pentru a accesa acest ghid, din ecranul Start, tastați support, apoi selectați aplicația HP Support Assistant.

### Testarea caracteristicilor audio

Pentru a verifica functiile audio de pe computer, urmati acesti pasi:

- <span id="page-30-0"></span>1. Din ecranul Start, tastați panou de control, apoi selectați Panou de control.
- 2. Selectati Hardware si sunete, apoi selectati Sunet.
- 3. Când se deschide fereastra de sunet, faceți clic pe fila Sunete. Din Evenimente program, selectaţi orice eveniment de sunet, precum un semnal sonor sau o alarmă, apoi faceţi clic pe Test.

Ar trebui să auziţi sunetul prin difuzoare sau prin căştile conectate.

Pentru a verifica funcțiile de înregistrare de pe computer, urmați acești pași:

- 1. Din ecranul Start, tastați sunet, apoi selectați **înregistrator sunet**.
- 2. Faceți clic pe Pornire înregistrare și vorbiți în microfon.
- 3. Salvați fișierul pe desktop.
- 4. Deschideți un program multimedia și redați înregistrarea.

Pentru a confirma sau modifica setările audio de la computer, urmaţi aceşti paşi:

- 1. Din ecranul Start, tastați panou de control, apoi selectați Panou de control.
- 2. Selectați Hardware și sunete, apoi selectați Sunet.

### Utilizarea caracteristicilor video

Computerul dvs. este un dispozitiv video puternic, care vă permite să vizualizați transmisii video de pe site-urile Web preferate și să descărcați videoclipuri și filme pe care să le urmăriți pe computer când nu sunteţi conectat la o reţea.

De asemenea, unele computere au un port HDMI (high-definition multimedia interface – interfaţă multimedia de înaltă definiție), care permite conectarea unui monitor sau a unui televizor de înaltă definitie.

**IMPORTANT:** Asigurați-vă că dispozitivul extern este conectat la portul corect de la computer, utilizând cablul corect. Consultaţi instrucţiunile producătorului dispozitivului.

### Conectarea dispozitivelor video utilizând un cablu HDMI

**EX NOTĂ:** Pentru a conecta un dispozitiv HDMI la computer, aveți nevoie de un cablu HDMI, care este comercializat separat.

Pentru a vedea imaginea ecranului computerului pe un TV sau monitor de înaltă definitie, conectati dispozitivul de înaltă definitie în conformitate cu următoarele instrucțiuni.

1. Conectaţi un capăt al cablului HDMI la portul HDMI de la computer.

<span id="page-31-0"></span>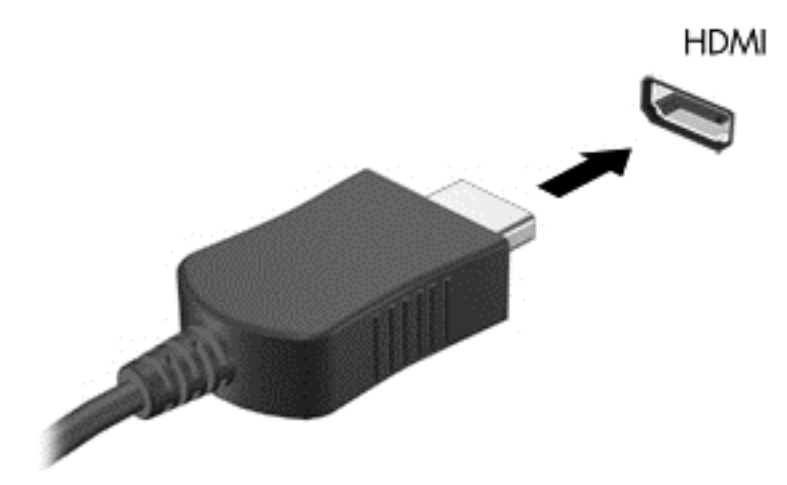

- 2. Conectați celălalt capăt al cablului la televizorul sau monitorul de înaltă definiție.
- 3. Apăsaţi f4 pentru a alterna imaginea ecranului computerului între 4 stări de afişare:
	- Numai pe ecranul PC-ului: Vizualizaţi imaginea ecranului numai pe computer.
	- Duplicat: Vizualizati simultan imaginea ecranului pe *ambele* dispozitive pe computer si pe dispozitivul extern.
	- Extindere: Vizualizați imaginea ecranului extinsă pe *ambele* dispozitive pe computer și pe dispozitivul extern.
	- Numai pe al doilea ecran: Vizualizați imaginea ecranului numai pe dispozitivul extern.

De fiecare dată când apăsați f4, starea de afisare se modifică.

**EX NOTĂ:** Pentru rezultate optime, în special dacă alegeți opțiunea "Extindere", ajustați rezoluția ecranului dispozitivului extern, după cum urmează. Din ecranul Start, tastaţi panou de control, apoi selectati Panou de control. Selectati Aspect si personalizare. Sub Ecran, selectați Ajustați rezoluția ecranului.

#### Configurarea audio pentru HDMI

HDMI este singura interfață video care acceptă conținut video și audio de înaltă definiție. După ce conectați un TV HDMI la computer, puteți să porniți caracteristica audio HDMI urmând acești pași:

- 1. Pe desktopul Windows, faceți clic dreapta pe pictograma Difuzoare din zona de notificare, aflată în extrema dreaptă a barei de activități, apoi selectați Dispozitive de redare.
- 2. Din fila Playback, selectați numele dispozitivului de ieșire digitală.
- 3. Faceți clic pe Stabilire ca implicit, apoi faceți clic pe OK.

Pentru a reda transmisia audio în difuzoarele computerului:

- 1. Pe desktopul Windows, faceți clic dreapta pe pictograma **Difuzoare** din zona de notificare, aflată în extrema dreaptă a barei de activităţi, apoi faceţi clic pe Dispozitive de redare.
- 2. În fila Playback, faceti clic pe Difuzoare.
- 3. Faceți clic pe Stabilire ca implicit, apoi faceți clic pe OK.

# <span id="page-32-0"></span>5 Navigarea pe ecran

Puteți să navigați pe ecranul computerului în mai multe moduri:

- Gesturi de atingere
- Tastatură şi mouse

Gesturile de atingere pot fi utilizate pe zona de atingere a computerului.

<del>∥ </del>NOTĂ: Un mouse USB extern (achizitionat separat) poate fi conectat la unul din porturile USB de la computer.

Examinați ghidul Noțiuni de bază despre Windows inclus cu computerul. Ghidul oferă informații despre efectuarea activităţilor obişnuite utilizând zona de atingere sau tastatura.

Anumite modele de computer au taste de acțiune speciale sau funcții de comenzi rapide pe tastatură pentru a efectua activități de rutină.

## Utilizarea zonei de atingere şi a gesturilor

Zona de atingere vă permite să navigați pe ecranul computerului și să controlați cursorul efectuând mişcări simple ale degetelor. Puteţi să particularizaţi gesturile de atingere prin modificarea setărilor, configuraţiilor butoanelor, vitezei de clic şi opţiunilor pentru indicator. De asemenea, puteţi urmări demonstraţii privind gesturile care se pot efectua pe zona de atingere.

Din ecranul Start, tastați panou de control, selectați Panou de control, apoi selectați Hardware și sunete. Sub Dispozitive și imprimante, selectați Mouse.

SFAT: Utilizați butoanele din stânga și din dreapta de pe zona de atingere ca pe butoanele corespunzătoare ale unui mouse extern.

**MOTĂ:** Gesturile pe zona de atingere nu sunt acceptate în toate aplicațiile.

### **Atingerea**

Pentru a efectua o selectare pe ecran, utilizati functia de atingere de pe zona de atingere.

Indicați un element pe ecran, apoi atingeți cu un deget zona de atingere pentru a face o selecție. Atingeţi de două ori un element pentru a-l deschide.

<span id="page-33-0"></span>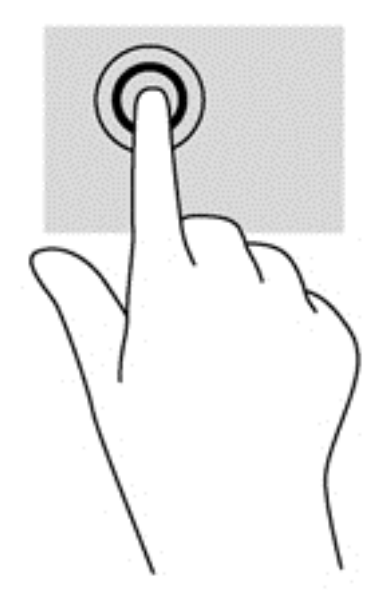

### **Derularea**

Derularea este utilă pentru deplasarea în sus, în jos sau în laterale pe o pagină sau pe o imagine.

Poziționați două degete ușor depărtate pe suprafața zonei de atingere, apoi glisați-le în sus, în jos, la stânga sau la dreapta.

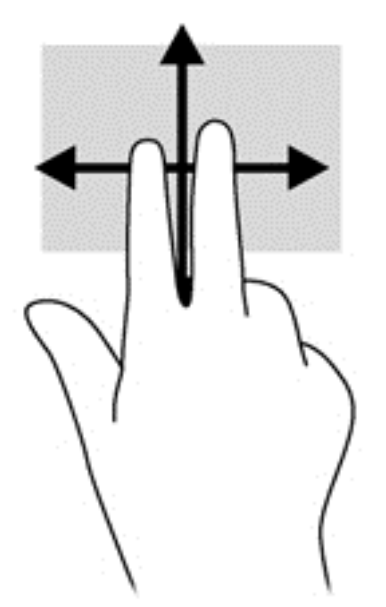

### Zoom cu două degete

Utilizând zoomul cu două degete, puteţi să măriţi sau să micşoraţi imaginile sau textul.

- Micșorați punând două degete depărtate pe zona de atingere și apropiindu-le unul de celălalt.
- Măriți punând două degete apropiate pe zona de atingere și depărtându-le unul de celălalt.

<span id="page-34-0"></span>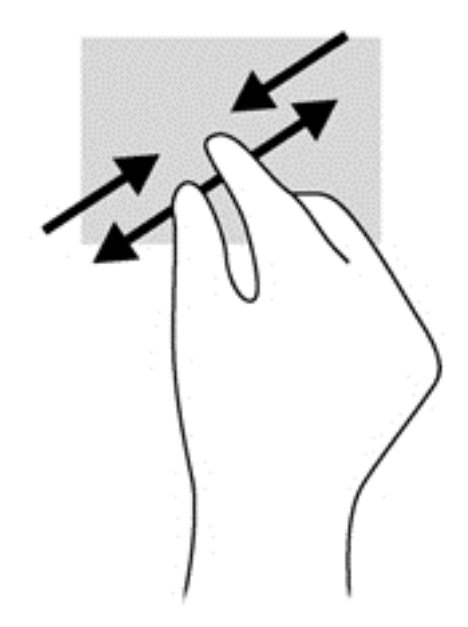

### Clic cu 2 degete

Clicul cu 2 degete vă permite să efectuaţi selecţii de meniu pentru un obiect de pe ecran.

**EX NOTĂ:** Utilizarea unui clic cu 2 degete va genera aceeași acțiune ca și efectuarea unui clic dreapta cu mouse-ul.

● Poziționați două degete pe suprafața zonei de atingere și apăsați în jos pentru a deschide optiunile de meniu pentru obiectul selectat.

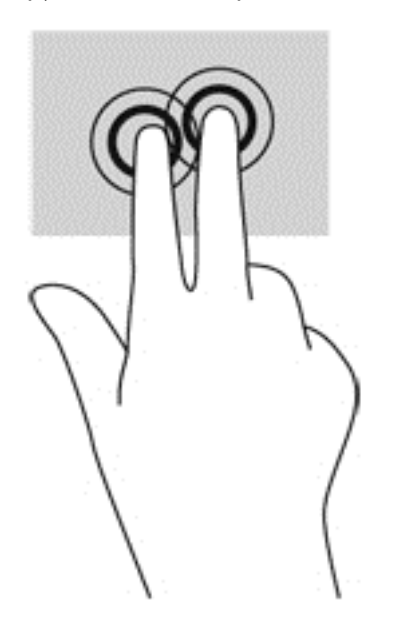

### Rotirea (numai la unele modele)

Rotirea vă permite să rotiţi elemente precum fotografiile.

Indicați un obiect, apoi ancorați degetul arătător al mâinii stângi în zona de atingere. Utilizând mâna dreaptă, glisaţi degetul arătător sub forma unui arc de cerc, de la ora 12 spre ora 3. Pentru a inversa rotaţia, deplasaţi degetul arătător de la ora 3 la ora 12.

<span id="page-35-0"></span>**EX NOTĂ:** Rotirea este concepută pentru aplicații specifice unde puteți manipula un obiect sau o imagine. Este posibil ca rotirea să nu fie functională pentru toate aplicatiile.

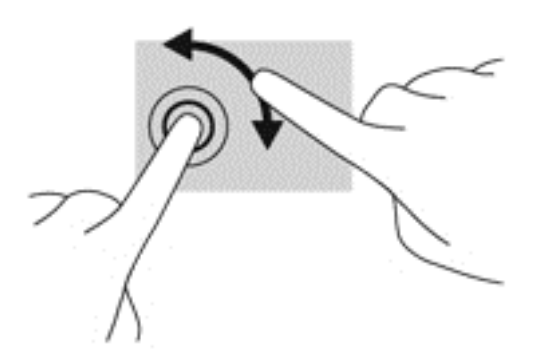

### Lovirea uşoară (numai la unele modele)

Lovirea uşoară vă permite să navigaţi prin ecrane sau să derulaţi rapid documentele.

Aşezați trei degete pe suprafața zonei de atingere și loviți ușor cu degetele într-o mișcare ușoară şi rapidă în sus, în jos, spre stânga sau spre dreapta.

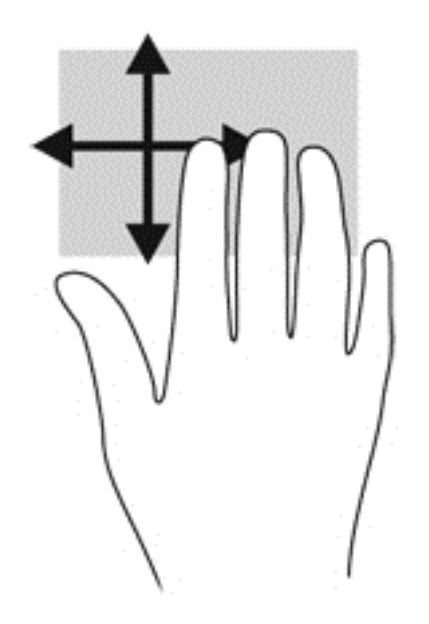

### Tragerile cu degetul dinspre margini

Tragerile cu degetul dinspre margini vă permit să efectuaţi activităţi precum modificarea setărilor şi găsirea sau utilizarea aplicaţiilor.

#### Tragerea cu degetul dinspre marginea din dreapta

Tragerea cu degetul dinspre marginea din dreapta dezvăluie butoanele, care vă permit să căutaţi, să partajaţi, să porniţi aplicaţii, să accesaţi dispozitive sau să modificaţi setări.

Trageți ușor cu degetul dinspre marginea din dreapta pentru a dezvălui butoanele.

<span id="page-36-0"></span>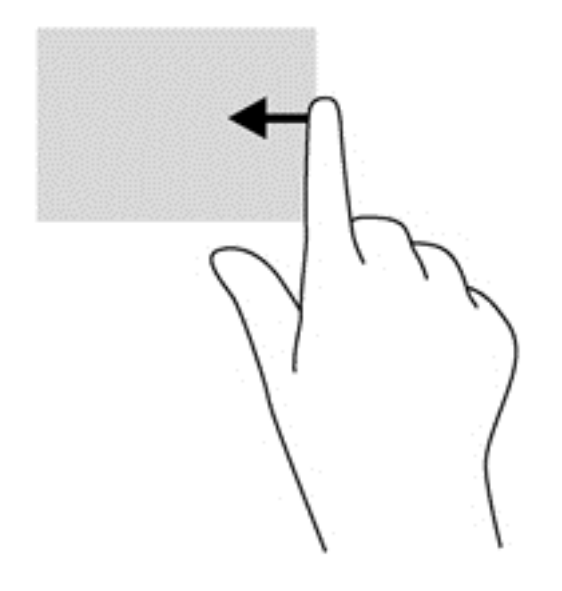

#### Tragerea cu degetul dinspre marginea din stânga

Tragerea cu degetul dinspre marginea din stânga dezvăluie aplicaţiile deschise astfel încât se le puteţi comuta rapid.

Trageți ușor cu degetul dinspre marginea din stânga a zonei de atingere.

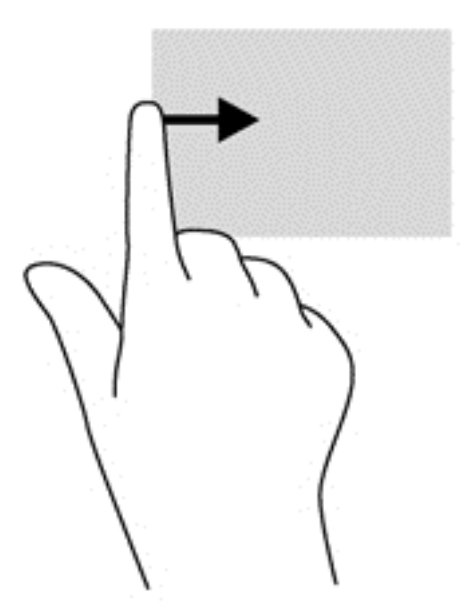

#### Tragerea cu degetul dinspre marginea de sus

Tragerea cu degetul dinspre marginea de sus afişează opţiuni de comandă pentru aplicaţii, care vă permit să particularizaţi aplicaţiile.

IMPORTANT: Când o aplicație este activă, gestul dinspre marginea de sus variază în funcție de aplicaţie.

Trageți ușor cu degetul dinspre marginea de sus pentru a dezvălui opțiunile de comandă pentru aplicații.

<span id="page-37-0"></span>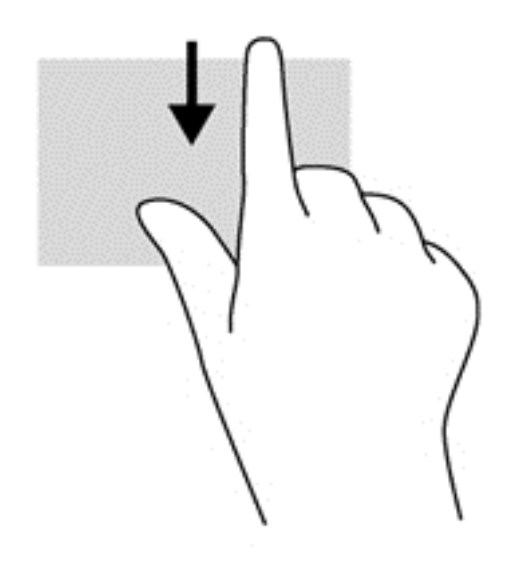

### Utilizarea tastaturii şi a mouse-ului

Tastatura şi mouse-ul vă permit să tastaţi, să selectaţi elemente, să derulaţi şi să efectuaţi aceleaşi funcții realizate la utilizarea gesturilor de atingere. De asemenea, tastatura vă permite să utilizați tastele de acţiune şi comenzile rapide pentru a efectua anumite funcţii.

SFAT: Tasta Windows de pe tastatură vă permite să reveniți rapid la ecranul Start dintr-o

aplicație deschisă sau din desktopul Windows. Apăsând din nou tasta Windows, reveniți la ecranul anterior.

NOTĂ: În funcție de țară/regiune, este posibil ca tastatura să aibă taste și funcții de tastatură diferite de cele prezentate în această sectiune.

### Utilizarea tastelor

Puteti accesa rapid informatii sau puteti efectua functii utilizând anumite taste și combinatii de taste.

#### Utilizarea tastelor de acțiune

O tastă de actiune efectuează o functie asociată. Pictograma de pe fiecare dintre tastele de la f1 până la f4, tasta f5 (numai la anumite modele) și de la f6 până la f12 ilustrează functia asociată acelei taste.

Pentru a utiliza o funcție a tastei de acțiune, țineți apăsată tasta.

ATENŢIE: Aveţi foarte mare grijă când efectuaţi modificări în Setup Utility (BIOS). Erorile pot afecta funcționarea corespunzătoare a computerului.

Caracteristica de taste de acţiune este activată din fabrică. Puteţi să dezactivaţi această caracteristică din Setup Utility (BIOS). Consultaţi [Utilizarea caracteristicilor Setup Utility \(BIOS\) şi HP](#page-57-0) [PC Hardware Diagnostics \(UEFI\), la pagina 50](#page-57-0) pentru instrucțiuni despre cum se deschide Setup Utility (BIOS), apoi urmați instrucțiunile din partea inferioară a ecranului.

După ce ați dezactivat caracteristica de taste de acțiune, puteți să efectuați în continuare fiecare funcție, apăsând tasta fn în combinație cu tasta de acțiune corespunzătoare.

<span id="page-38-0"></span>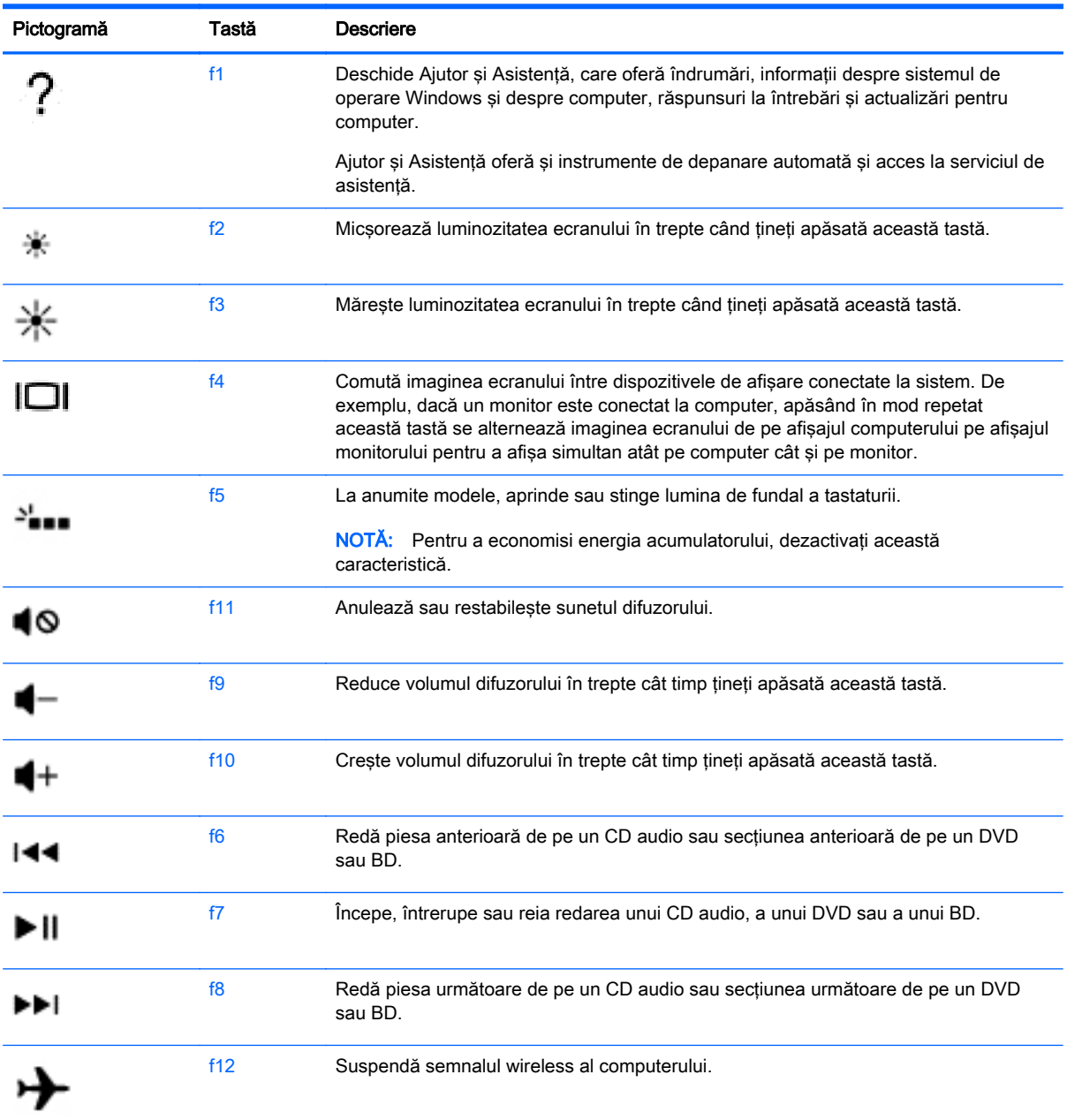

#### Utilizarea tastelor de comenzi rapide Windows

Windows furnizează comenzi rapide pentru a efectua rapid unele acţiuni. Apăsaţi tasta Windows

singură sau în combinație cu o tastă specifică, pentru a efectua o anumită acțiune.

Pentru cele mai utilizate comenzi rapide, consultați ghidul Noțiuni de bază despre Windows.

### Utilizarea tastelor de acces rapid

O tastă de acces rapid este o combinație între tasta fn și tasta esc sau bara de spațiu.

Pentru a utiliza o comandă rapidă:

**▲** Apăsaţi scurt tasta fn, apoi apăsaţi scurt a doua tastă a combinaţiei.

# <span id="page-40-0"></span>6 Gestionarea consumului de energie

Computerul poate să funcționeze pe alimentarea de la acumulator sau pe sursa de alimentare externă. Când computerul funcţionează numai cu alimentare de la acumulator şi sursa de alimentare de c.a. nu este disponibilă pentru a încărca acumulatorul, este important să monitorizați și să mențineți nivelul de încărcare a acumulatorului. Computerul acceptă un plan optim de alimentare pentru a gestiona modul în care utilizează şi economiseşte energia, astfel încât performanţele computerului să fie în echilibru cu economisirea energiei.

### Iniţierea stărilor Repaus şi Hibernare

Microsoft® Windows are două stări de economisire a energiei, Repaus şi Hibernare.

- Repaus Starea Repaus este inițiată automat după o perioadă de inactivitate când computerul functionează alimentat de la acumulator sau de la o sursă de alimentare externă. Lucrul dvs. este salvat în memorie, permițându-vă să reluați lucrul foarte rapid. De asemenea, puteți iniția manual starea Repaus. Pentru mai multe informații, consultați Inițierea și ieșirea din starea Repaus în mod manual, la pagina 33.
- Hibernare Starea Hibernare este inițiată automat dacă acumulatorul a ajuns la un nivel critic de încărcare. În starea Hibernare, lucrarea este salvată într-un fişier de hibernare şi computerul se opreşte.
- **EX NOTĂ:** Puteți iniția manual starea Hibernare. Consultați *Inițierea și ieșirea din starea Repaus* în mod manual, la pagina 33 şi [Iniţierea şi ieşirea din starea Hibernare în mod manual \(numai](#page-41-0) [la anumite modele\), la pagina 34](#page-41-0).
- $\bigwedge$  ATENTIE: Pentru a reduce riscul posibil de degradare a materialelor audio și video, de pierdere a funcționalității de redare audio sau video sau de pierdere a informațiilor, nu inițiați starea Repaus în timp ce se citeşte sau se scrie pe un disc sau pe un card media extern.

NOTĂ: Nu puteți iniția niciun tip de conexiune de rețea și nu puteți efectua nicio funcție de computer în timp ce computerul este în starea Repaus sau în starea Hibernare.

### Iniţierea şi ieşirea din starea Repaus în mod manual

Puteţi iniţia starea Repaus în oricare din următoarele moduri:

- Închideti afisajul.
- În ecranul Start, indicați colțul ecranului din dreapta-sus sau din dreapta-jos pentru a dezvălui butoanele. Faceți clic pe Setări, faceți clic pe pictograma Alimentare, apoi faceți clic pe Repaus.

Pentru a ieşi din starea Repaus:

- Apăsați scurt butonul de alimentare.
- Dacă afișajul este închis, deschideți afișajul.
- Apăsați o tastă de pe tastatură.
- Atingeti sau loviti zona de atingere.

<span id="page-41-0"></span>Când computerul iese din starea Repaus, ledurile de alimentare se aprind şi lucrarea dvs. revine pe ecran.

**EX NOTĂ:** Dacă ați setat o parolă care să fie solicitată la reactivare, trebuie să introduceți parola Windows înainte ca ecranul computerului să fie reafişat.

### Inițierea și ieșirea din starea Hibernare în mod manual (numai la anumite modele)

Puteti să activati starea de Hibernare initiată de utilizator și să modificati alte setări și timpi de întrerupere pentru alimentare utilizând Optiuni de alimentare.

- 1. Din ecranul Start, tastați opțiuni de alimentare, apoi selectați Opțiuni de alimentare.
- 2. În panoul din partea stângă, faceți clic pe Alegerea acțiunii butonului de alimentare.
- 3. Faceți clic pe Modificare setări care sunt indisponibile în prezent.
- 4. În zona La apăsarea butonului de alimentare, selectați Hibernare.
- 5. Faceți clic pe Salvare modificări.

Când computerul iese din starea Hibernare, ledurile de alimentare se aprind şi lucrarea dvs. revine pe ecran.

**EX NOTĂ:** Dacă ati setat o parolă care să fie solicitată la reactivare, trebuie să introduceti parola Windows înainte ca lucrarea să revină pe ecran.

### Setarea protectiei prin parolă la reactivare

Pentru a configura computerul astfel încât să solicite o parolă când computerul iese din Repaus sau Hibernare, urmati acesti pasi:

- 1. Din ecranul Start, tastați optiuni de alimentare, apoi selectați Opțiuni de alimentare.
- 2. În panoul din stânga, faceți clic pe Se solicită parolă la reactivare.
- 3. Faceți clic pe Modificare setări care sunt indisponibile în prezent.
- 4. Faceți clic pe Se solicită parola (recomandat).

**EX NOTĂ:** Dacă trebuie să creați o parolă pentru un cont de utilizator sau să schimbați parola actuală a contului de utilizator, faceţi clic pe Crearea sau modificarea parolei de cont, apoi urmaţi instrucţiunile de pe ecran. Dacă nu trebuie să creaţi sau să schimbaţi parola de cont de utilizator, treceţi la pasul 5.

5. Faceți clic pe Salvare modificări.

### Utilizarea indicatorului de încărcare a acumulatorului şi a setărilor de alimentare

Indicatorul de încărcare a acumulatorului se află pe desktopul Windows. Indicatorul de încărcare a acumulatorului vă permite să accesati rapid setările de alimentare și să vizualizați starea de încărcare a acumulatorului.

- <span id="page-42-0"></span>Pentru a dezvălui procentul stării de încărcare a acumulatorului și planul curent de alimentare, pe desktopul Windows puneti indicatorul deasupra pictogramei indicatorului de încărcare a acumulatorului.
- Pentru a utiliza Opţiuni de alimentare, faceţi clic pe pictograma indicatorului de încărcare a acumulatorului şi selectaţi un element din listă. Din ecranul Start, puteţi de asemenea, să tastaţi optiuni de alimentare, apoi să selectați Opțiuni de alimentare.

Diferite pictograme ale indicatorului de încărcare a acumulatorului indică dacă computerul este alimentat de la acumulator sau de la o sursă de alimentare externă. De asemenea, pictograma dezvăluie un mesaj dacă acumulatorul a ajuns la un nivel scăzut sau critic de încărcare.

### Funcţionarea cu alimentare de la acumulator

Când un acumulator încărcat este în computer şi computerul nu este conectat la o sursă de alimentare externă, computerul funcţionează utilizând energia acumulatorului. În cazul în care computerul are instalat un acumulator încărcat şi adaptorul de c.a. este deconectat de la computer, computerul comută automat pe alimentarea de la acumulator şi luminozitatea ecranului scade pentru a economisi energia acumulatorului. Acumulatorul din computer se descarcă lent când computerul este oprit şi deconectat de la sursa de alimentare externă.

Durata de viață a acumulatorului variază în funcție de setările de gestionare a energiei, de programele executate pe computer, de luminozitatea ecranului, de dispozitivele externe conectate la computer, precum și de alți factori.

### Acumulator sigilat din fabrică

Pentru a monitoriza starea acumulatorului sau dacă acumulatorul nu mai poate fi încărcat, executaţi Verificare acumulator din Ajutor şi Asistenţă. Pentru a accesa informaţiile despre acumulator, din ecranul Start, tastaţi support, selectaţi aplicaţia HP Support Assistant, apoi selectaţi Battery and performance (Acumulator și performanță). Dacă Verificare acumulator indică faptul că acumulatorul trebuie înlocuit, contactati serviciul de asistentă.

Nu încercaţi să scoateţi sau să înlocuiţi acumulatorul sigilat din fabrică. Scoaterea sau înlocuirea acumulatorului pot afecta acoperirea garanţiei. Dacă acumulatorul nu mai poate fi încărcat, contactaţi asistenţa.

Când un acumulator a ajuns la finalul duratei sale de viaţă, nu îl aruncaţi în acelaşi loc cu deşeurile menajere. Respectaţi legile şi reglementările locale din zona dumneavoastră privind dezafectarea acumulatoarelor.

### Găsirea informaţiilor despre acumulator

Pentru a monitoriza starea acumulatorului sau dacă acumulatorul nu mai poate fi încărcat, executaţi Verificare acumulator din HP Support Assistant. Pentru a accesa informaţiile despre acumulator, din ecranul Start, tastaţi support, selectaţi aplicaţia HP Support Assistant, apoi selectaţi Battery and performance (Acumulator și performanță).

HP Support Assistant oferă următoarele instrumente şi informaţii despre acumulator:

- Test acumulator
- Informatii despre tipurile de acumulatoare, specificatii, cicluri de viată și capacități

### Economisirea energiei acumulatorului

Sfaturi pentru economisirea energiei acumulatorului şi maximizarea duratei de viaţă a acumulatorului:

- <span id="page-43-0"></span>Reduceți luminozitatea afișajului.
- Selectați setarea Economisire energie din Opțiuni de alimentare.
- Scoateți acumulatorul înlocuibil de către utilizator din computer dacă nu va fi utilizat sau încărcat mai mult de 2 săptămâni.
- Opriti dispozitivele wireless când nu le utilizati.
- Deconectați dispozitivele externe neutilizate care nu sunt conectate la o sursă de alimentare externă, precum o unitate de disc externă conectată la un port USB.
- Opriți, dezactivați sau scoateți toate cardurile media externe pe care nu le utilizați.
- Înainte de a părăsi lucrarea, inițiați starea Repaus sau opriți computerul.

### Identificarea nivelurilor reduse de încărcare a acumulatorului

Atunci când un acumulator, care este singura sursă de alimentare pentru computer ajunge la un nivel scăzut sau critic de descărcare a acumulatorului, are loc următorul comportament.

Ledul pentru acumulator (numai la anumite modele) indică un nivel scăzut sau critic de încărcare a acumulatorului.

– sau –

- Pictograma indicatorului de încărcare a acumulatorului de pe desktopul Windows afișează o notificare privind un nivel scăzut sau critic de încărcare a acumulatorului.
- **EX NOTĂ:** Pentru informații suplimentare despre indicatorul de încărcare a acumulatorului. consultati Utilizarea indicatorului de încărcare a acumulatorului și a setărilor de alimentare, [la pagina 34](#page-41-0).

Când nivelul de încărcare a acumulatorului este critic, computerul execută următoarele acţiuni:

- Dacă starea Hibernare este dezactivată şi computerul este pornit sau în starea Repaus, computerul rămâne scurtă vreme în starea Repaus, apoi se opreste și pierde toate informațiile nesalvate.
- Dacă starea Hibernare este activată şi computerul este pornit sau în starea Repaus, computerul inițiază starea Hibernare.

### Rezolvarea unui nivel redus de încărcare a acumulatorului

#### Rezolvarea unui nivel redus de încărcare a acumulatorului când este disponibilă sursa de alimentare externă

- Conectati un adaptor de c.a.
- Conectați un dispozitiv opțional de andocare sau de extindere.
- Conectați un adaptor de alimentare opțional achiziționat ca accesoriu de la HP.

#### Rezolvarea unui nivel redus de încărcare a acumulatorului când nu este disponibilă nicio sursă de alimentare

Salvați lucrările și opriți computerul.

#### <span id="page-44-0"></span>Rezolvarea unui nivel redus de încărcare a acumulatorului când computerul nu poate ieşi din **Hibernare**

Când computerul nu are suficientă energie pentru a iesi din Hibernare, urmati acesti pasi:

- 1. Înlocuiți acumulatorul înlocuibil de către utilizator descărcat cu un acumulator încărcat sau conectaţi adaptorul de c.a. la computer şi la sursa de alimentare externă.
- 2. Ieșiți din Hibernare apăsând butonul de alimentare.

### Functionarea cu sursa de alimentare externă de c.a.

Pentru informații despre conectarea la sursa de c.a., consultați posterul *Instrucțiuni de configurare* furnizat în cutia computerului.

Computerul nu utilizează alimentarea de la acumulator când computerul este conectat la sursa de alimentare externă de c.a. cu un adaptor de c.a. aprobat sau cu un dispozitiv optional de andocare/ extensie.

 $\bigwedge$  AVERTISMENT! Pentru a reduce posibilele probleme de siguranță, utilizați numai adaptorul de c.a. livrat împreună cu computerul, un adaptor de c.a. de schimb furnizat de HP sau un adaptor de c.a. compatibil achiziționat de la HP.

Conectati computerul la sursa externă de c.a. în oricare din conditiile următoare:

AVERTISMENT! Nu încărcați acumulatorul computerului în timp ce sunteți la bordul avionului.

- Când încărcați sau calibrați un acumulator
- Când instalati sau modificati software-ul de sistem
- Când scrieți informații pe un disc (numai la anumite modele)
- Când executați Program Defragmentare disc pe computere cu unități de disc interne
- Când efectuați o copiere de rezervă sau o recuperare

Când conectaţi computerul la sursa de alimentare externă de c.a.:

- Acumulatorul începe să se încarce.
- Luminozitatea ecranului crește.
- Pictograma indicatorului de încărcare a acumulatorului de pe desktop-ul Windows își modifică aspectul.

Când deconectaţi computerul de la sursa de alimentare externă de c.a., se întâmplă următoarele:

- Computerul comută pe alimentarea de la acumulator.
- Luminozitatea ecranului se reduce automat pentru a economisi energia acumulatorului.
- Pictograma indicatorului de încărcare a acumulatorului de pe desktop-ul Windows își modifică aspectul.

### Probleme de depanare a alimentării

Testaţi adaptorul de c.a. în cazul în care computerul prezintă unul din următoarele simptome când este conectat la sursa de c.a.:

- <span id="page-45-0"></span>Computerul nu pornește.
- Afişajul nu se aprinde.
- Ledurile de alimentare sunt stinse.

Pentru a testa adaptorul de c.a.:

- 1. Închideţi computerul.
- 2. Conectați adaptorul de c.a. la computer, apoi la o priză de c.a.
- 3. Porniti computerul.
	- Dacă ledurile de alimentare se *aprind*, adaptorul de c.a. funcționează corect.
	- Dacă ledurile de alimentare rămân *stinse*, verificați conexiunea de la adaptorul de c.a. la computer şi conexiunea de la adaptorul de c.a. la priza de c.a. pentru a vă asigura de fermitatea conexiunilor.
	- În cazul în care conexiunile sunt ferme, iar ledurile de alimentare rămân *stinse*, adaptorul de c.a. nu functionează și trebuie să fie înlocuit.

Contactaţi serviciul de asistenţă pentru informaţii despre obţinerea unui adaptor de c.a. de schimb.

## Închiderea (oprirea) computerului

ATENȚIE: Informațiile nesalvate se pierd când computerul se închide. Asigurați-vă că salvați lucrările înainte de a închide computerul.

Comanda Închidere închide toate programele deschise, inclusiv sistemul de operare, apoi opreşte afişajul şi computerul.

Închideţi computerul în oricare din următoarele situaţii:

- Când trebuie să înlocuiți acumulatorul sau să accesați componente din interiorul computerului
- Când conectati un dispozitiv hardware extern care nu se conectează la un port USB sau video
- Când computerul nu va fi utilizat și va fi deconectat de la alimentarea externă pentru un timp îndelungat

Cu toate că puteţi opri computerul de la butonul de alimentare, procedura recomandată este să utilizaţi comanda Închidere din Windows.

 $\frac{m}{m}$ **NOTĂ:** În cazul în care computerul este în starea Repaus sau Hibernare, trebuie mai întâi să iesiti din Repaus sau Hibernare pentru ca închiderea să fie posibilă prin apăsarea scurtă a butonului de alimentare.

- 1. Salvați lucrările și închideți toate programele deschise.
- 2. În ecranul Start, indicaţi colţul ecranului din dreapta-sus sau din dreapta-jos pentru a dezvălui butoanele.
- 3. Faceti clic pe Setări, faceți clic pe pictograma Alimentare, apoi faceți clic pe Închidere.

– sau –

Faceti clic dreapta pe butonul Start din coltul din stânga-jos al ecranului, selectati Închidere, apoi selectati **Închidere**.

Când computerul nu răspunde și nu reușiți să utilizați procedurile anterioare de închidere, încercați următoarele proceduri de urgenţă, în ordinea furnizată:

- **•** Apăsați ctrl+alt+delete, faceți clic pe pictograma Alimentare, apoi selectați Închidere.
- Ţineţi apăsat butonul de alimentare cel puţin 5 secunde.
- Deconectaţi computerul de la alimentarea externă.
- La modelele cu acumulator înlocuibil de către utilizator, scoateţi acumulatorul.

# <span id="page-47-0"></span>7 Întreţinerea computerului

Este important să efectuați operații de întreținere în mod regulat pentru a menține computerul în condiții optime. Acest capitol oferă informații despre îmbunățățirea performantelor computerului prin execuția de instrumente precum Defragmentare disc și Curățare disc. De asemenea, oferă informații despre actualizarea programelor și driverelor, instrucțiuni despre curățarea computerului și sfaturi pentru călătoria cu computerul.

## Îmbunătăţirea performanţelor

Cu siguranţă doriţi să aveţi un computer rapid şi este bine să ştiţi că prin efectuarea operaţiilor de întreținere regulată utilizând instrumente precum Defragmentare disc și Curățare disc, puteți să îmbunătăţiţi drastic performanţele computerului. De asemenea, pe măsură ce computerul se învecheşte, este necesar să se instaleze unităţi mai mari şi să se adauge mai multă memorie.

### Utilizarea Programului Defragmentare disc

Pe măsură ce utilizaţi computerul, fişierele de pe unitatea de disc devin fragmentate. Pe o unitate fragmentată, datele de pe unitate nu sunt continue (secventiale) și, din această cauză, unitatea de disc lucrează mai mult pentru a localiza fişierele, încetinind astfel computerul. Software-ul Program Defragmentare disc consolidează (sau reorganizează fizic) fişierele şi folderele defragmentate de pe unitatea de disc, astfel încât sistemul să poată functiona mai eficient.

#### **EX NOTĂ:** Pe unitățile robuste nu este necesar să executați Program Defragmentare disc.

După ce porniti Programul Defragmentare disc, acesta functionează fără supraveghere. Totusi, în functie de dimensiunea unității de disc și de numărul de fișiere fragmentate, software-ul Program Defragmentare disc poate avea nevoie de mai mult de o oră pentru a finaliza operaţia.

HP recomandă defragmentarea unităţii de disc cel puţin o dată pe lună. Puteţi stabili ca Programul Defragmentare disc să se execute după un program lunar, dar puteţi defragmenta discul manual în orice moment.

Pentru a executa Program Defragmentare disc:

- 1. Conectati computerul la alimentarea de c.a.
- 2. Din ecranul Start, tastați disc.
- 3. Urmați instrucțiunile de pe ecran.

Pentru informații suplimentare, accesați Ajutorul pentru software-ul Program Defragmentare disc.

### Utilizarea programului Curăţare disc

Programul Curăţare disc caută pe unitatea de disc fişierele care nu sunt necesare, pe care le puteţi şterge în siguranţă, pentru a elibera spaţiu pe disc şi a ajuta computerul să ruleze mai eficient.

Pentru a executa programul Curăţare disc:

- 1. Din ecranul Start, tastați disc, apoi selectați Dezinstalați aplicații pentru a elibera spațiu disc.
- 2. Urmați instrucțiunile de pe ecran.

## <span id="page-48-0"></span>Actualizarea programelor şi a driverelor

HP recomandă să actualizați în mod regulat programele și driverele cu cele mai recente versiuni. Actualizările pot rezolva probleme şi pot aduce noi caracteristici şi opţiuni computerului. Tehnologia este întotdeauna în schimbare, iar actualizarea programelor și a driverelor permite computerului să ruleze cu cea mai recentă tehnologie disponibilă. De exemplu, componentele grafice mai vechi pot să nu functioneze bine cu cel mai recent software de jocuri. Fără cel mai recent driver, nu veti obține tot ce este mai bun de la echipamentul dvs.

Accesați <http://www.hp.com/support>pentru a descărca cea mai recentă versiune de programe și drivere HP. În plus, înregistraţi-vă pentru a primi automat notificări despre actualizări când acestea devin disponibile.

### Curățarea computerului

Pentru a curăța în siguranță computerul, utilizați următoarele produse:

- Clorură de dimetil benzil amoniu, concentraţie maximă de 0,3% (de exemplu, şerveţelele de unică folosinţă, care sunt disponibile într-o varietate de mărci).
- Solutie de curătare fără alcool pentru geamuri
- Apă cu soluție slabă de săpun
- Cârpă cu microfibre pentru curățare uscată sau piele de căprioară (cârpă antistatică fără ulei)
- Cârpe antistatice
- ATENȚIE: Evitați solvenți de curățare puternici, care pot să deterioreze permanent computerul. În cazul în care nu sunteţi sigur că un produs de curăţat este sigur pentru computer, consultaţi conținutul produsului pentru a vă asigura că în produs nu sunt incluse ingrediente precum alcool, acetonă, clorură de amoniu, clorură de metilen şi hidrocarburi.

Materialele cu fibre, precum prosoapele de hârtie, pot să zgârie computerul. În timp, în zgârieturi pot să rămână particule de murdărie și agenți de curătare.

### Proceduri de curăţare

Urmați procedurile din această secțiune pentru a vă curăța în siguranță computerul.

 $\bigwedge$  AVERTISMENT! Pentru a preveni electrocutarea sau deteriorarea componentelor, nu încercati să curătați computerul când este pornit.

- Opriți computerul.
- Deconectați alimentarea de c.a.
- Deconectati toate dispozitivele externe alimentate.

A ATENȚIE: Pentru a preveni deteriorarea componentelor interne, nu pulverizați agenți de curățare sau lichide direct pe suprafețele computerului. Lichidele scurse pe suprafață pot să deterioreze permanent componentele interne.

#### Curăţarea afişajului (echipamente All-in-one sau computere portabile)

Stergeți ușor afișajul utilizând o cârpă moale, fără scame, umezită cu o soluție de curățat geamuri fără alcool. Înainte de a închide afişajul, aveţi grijă să fie uscat.

### <span id="page-49-0"></span>Curăţarea părţilor laterale sau a capacului

Pentru a curăța și dezinfecta părțile laterale sau capacul, utilizați o cârpă moale cu microfibre sau o piele de căprioară umezită cu unul din agenţii de curăţare listaţi anterior sau utilizaţi un şerveţel de unică folosinţă acceptabil.

NOTĂ: La curățarea capacului computerului, utilizați o mișcare circulară pentru a contribui la reducerea murdăriei şi impurităţilor.

### <span id="page-50-0"></span>Curăţarea zonei de atingere, a tastaturii şi a mouse-ului

 $\Lambda$  AVERTISMENT! Pentru a reduce riscul de electrocutare sau de deteriorare a componentelor interne, nu utilizați un aspirator pentru a curăța tastatura. Un aspirator poate depozita impurități menajere pe suprafata tastaturii.

A ATENȚIE: Pentru a preveni deteriorarea componentelor interne, nu permiteți scurgerea de lichide între taste.

- Pentru a curăta zona de atingere, tastatura sau mouse-ul, utilizați o cârpă moale cu microfibre sau o piele de căprioară umezită cu unul din agenții de curătare listați anterior sau utilizați un servetel de unică folosință acceptabil.
- Pentru a preveni blocarea tastelor și pentru a elimina praful, scamele și particulele de la tastatură, utilizaţi un recipient de aer comprimat prevăzut cu un tub subţire.

### Călătoria cu computerul sau transportul acestuia

Dacă trebuie să călătoriți cu computerul sau să-l expediați, iată câteva sfaturi pentru a ține cont de siguranța echipamentului.

- Pregătiți computerul pentru călătorie sau transport:
	- Copiaţi de rezervă informaţiile pe o unitate externă.
	- Scoateţi din computer toate discurile şi toate cardurile media externe, precum cardurile de memorie.
	- Opriţi, apoi deconectaţi toate dispozitivele externe.
	- Închideţi computerul.
- Luați cu dvs. o copie de rezervă a informațiilor. Păstrați copia de rezervă separat de computer.
- Când călătoriți cu avionul, transportați computerul ca bagaj de mână; nu îl transportați cu restul bagajelor.
- ATENŢIE: Evitaţi expunerea unităţilor la câmpuri magnetice. Printre dispozitivele de securitate cu câmpuri magnetice se numără dispozitivele din pasajele de trecere din aeroporturi şi baghetele de securitate. Benzile transportoare şi dispozitivele de securitate din aeroporturi, care verifică bagajele de mână, utilizează raze X în loc de magnetism și nu deteriorează unitățile.
- Dacă intenționați să utilizați computerul în timpul unui zbor, țineți cont de anunțul de la bord prin care vi se spune când este permisă utilizarea computerului. Utilizarea computerului în timpul zborului este la discretia liniei aeriene.
- Dacă transportați un computer sau o unitate, utilizați un ambalaj potrivit pentru protecție și etichetați pachetul cu indicația "FRAGIL".
- În cazul în care computerul are instalat un dispozitiv wireless, este posibil ca utilizarea acestor dispozitive să fie restricţionată în anumite medii. Asemenea restricţii se pot aplica la bordul avioanelor, în spitale, în apropiere de explozibili şi în locuri periculoase. Dacă nu cunoaşteţi bine reglementările în vigoare pentru utilizarea unui anumit dispozitiv, cereţi autorizaţia de utilizarea a computerului înainte de a-l porni.
- Când efectuați o călătorie internațională, urmați aceste sugestii:
- Verificaţi reglementările vamale privind computerele pentru fiecare ţară/regiune din itinerarul dumneavoastră.
- Verificaţi cerinţele privind cablul de alimentare şi adaptorul pentru fiecare locaţie în care intenţionaţi să utilizaţi computerul. Tensiunea, frecvenţa şi configuraţiile conexiunilor variază.
	- AVERTISMENT! Pentru a reduce riscul de șocuri electrice, incendiu sau deteriorare a echipamentului, nu încercați să alimentați computerul de la un convertizor de tensiune comercializat pentru aparate casnice.

# <span id="page-52-0"></span>8 Securizarea computerului și a informațiilor

Securitatea computerului este esențială pentru protejarea confidențialității, a integrității și a disponibilității informațiilor. Soluțiile de securitate standard furnizate de sistemul de operare Windows, de aplicatiile HP, de utilitarul non–Windows Setup Utility (BIOS) și de alt software de la terți vă pot proteja computerul de o varietate de riscuri, precum viruşi, viermi şi alte tipuri de coduri rău intenționate.

**IMPORTANT:** Este posibil ca unele caracteristici de securitate listate în acest capitol să nu fie disponibile pe computerul dvs.

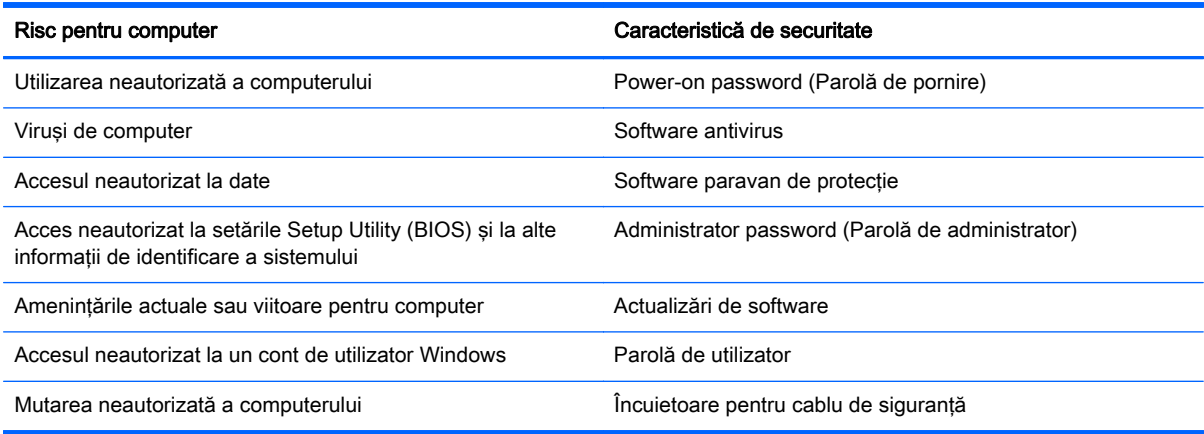

### Utilizarea parolelor

O parolă este un grup de caractere pe care le alegeti pentru a securiza informatiile de pe computer si pentru a proteja tranzactiile online. Se pot seta câteva tipuri de parole. De exemplu, când ati configurat computerul pentru prima dată, vi s-a solicitat să creați o parolă de utilizator pentru a securiza computerul. Parole suplimentare se pot seta în Windows sau în HP Setup Utility (BIOS), care este preinstalat pe computer.

Poate fi util să utilizaţi aceeaşi parolă pentru o caracteristică din Setup Utility (BIOS) şi pentru o caracteristică de securitate din Windows.

Utilizaţi următoarele sfaturi pentru a crea şi salva parole:

- Pentru a reduce riscul de blocare a computerului, înregistrati fiecare parolă și depozitati-o într-un loc sigur din afara computerului. Nu păstrați parolele într-un fisier de pe computer.
- La crearea parolelor, respectați cerințele stabilite de program.
- Schimbaţi-vă parolele cel puţin din trei în trei luni.
- O parolă ideală este lungă şi conţine litere, semne de punctuaţie, simboluri şi numere.
- Înainte să trimiteți computerul la service, copiați de rezervă fișierele, ștergeți fișierele confidenţiale, apoi eliminaţi toate setările de parole.

Pentru informaţii suplimentare despre parolele Windows, precum parolele pentru economizoarele de ecran, din ecranul Start, tastaţi hp support assistant, apoi selectaţi aplicaţia HP Support Assistant.

### <span id="page-53-0"></span>Setarea parolelor în Windows

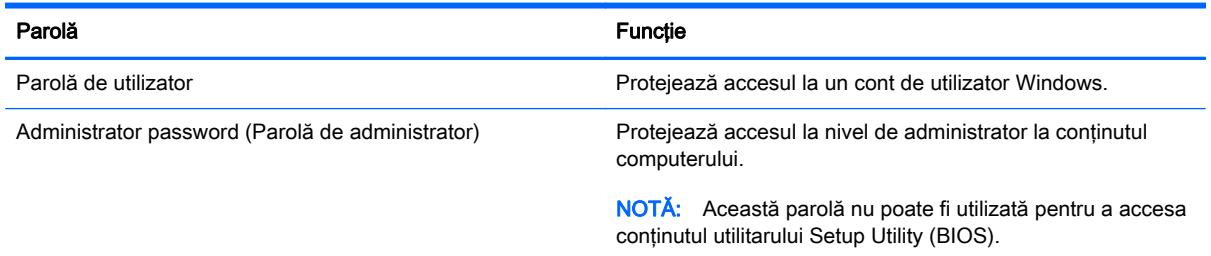

### Setarea parolelor în Setup Utility (BIOS)

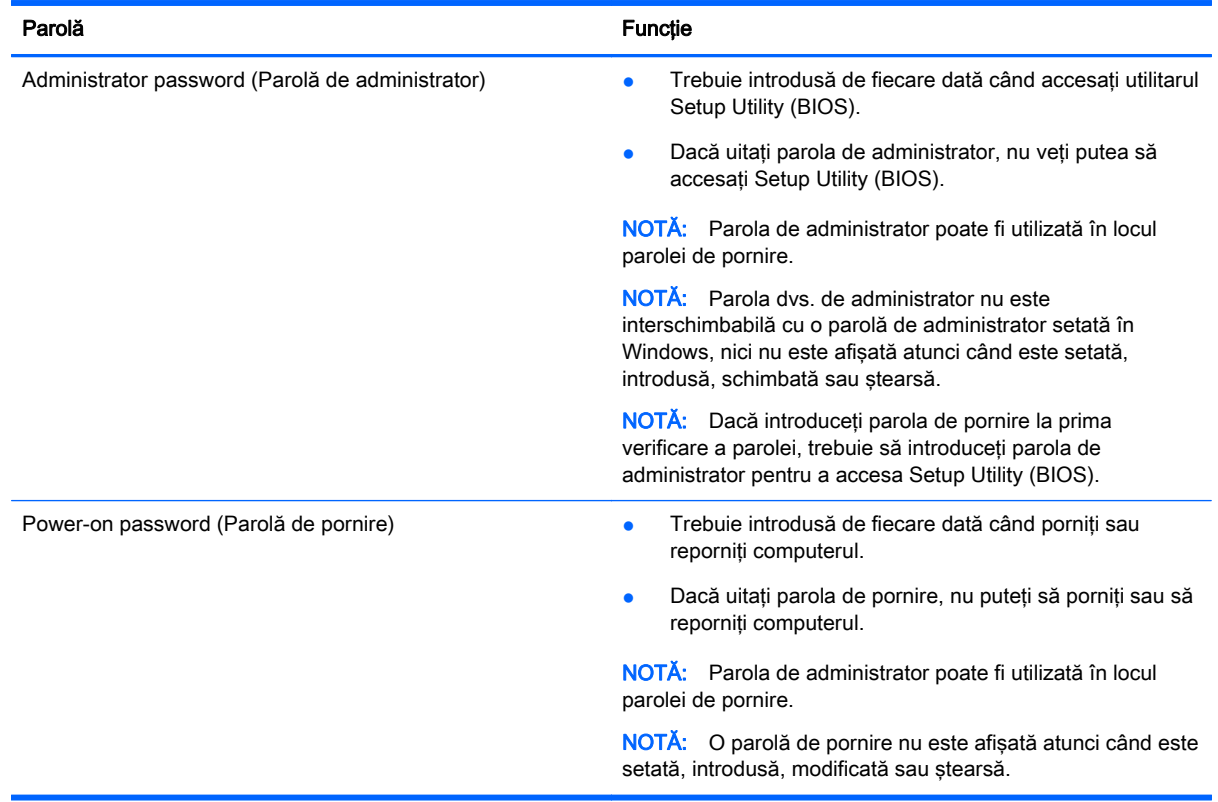

Pentru a seta, a modifica sau a şterge o parolă de administrator sau de pornire din utilitarul Setup Utility (BIOS):

- 1. Pentru a porni Setup Utility (BIOS), porniți sau reporniți computerul, apăsați rapid esc, apoi apăsaţi f10.
- 2. Utilizați tastele săgeată pentru a selecta Security (Securitate), apoi urmați instrucțiunile de pe ecran.

Modificările devin efective după repornirea computerului.

### <span id="page-54-0"></span>Utilizarea software-ului de securitate pe Internet

Când utilizati computerul pentru a accesa mesajele de e-mail, o retea sau Internetul, expuneti potenţial computerul la viruşi de computer, la spyware şi la alte ameninţări online. Pentru a ajuta la protectia computerului dvs., software-ul de securitate pe Internet, care include caracteristici de antivirus si de paravan de protectie, poate fi preinstalat pe computer ca ofertă de încercare. Pentru a asigura o protectie continuă împotriva virusilor nou descoperiti și a altor riscuri de securitate, software-ul de securitate trebuie să fie actualizat. Se recomandă cu insistentă să faceti upgrade la oferta de încercare a software-ului de securitate sau să cumpărați un software la alegere pentru a vă proteja complet computerul.

### Utilizarea software-ului antivirus

Viruşii de computer pot să dezactiveze programe, utilitare sau sistemul de operare sau pot cauza funcționarea lor anormală. Un software antivirus poate să detecteze majoritatea virușilor, îi poate distruge şi, în majoritatea cazurilor, poate să reparare daunele cauzate de aceştia.

Pentru a asigura o protectie continuă împotriva virusilor noi descoperiti, software-ul antivirus trebuie să fie actualizat la zi.

Este posibil ca pe computer să fie preinstalat un program antivirus. Pentru a vă proteja complet computerul, se recomandă cu insistență să utilizați un program antivirus la alegere.

Pentru mai multe informații despre virușii de computer, din ecranul Start, tastați hp support assistant, apoi selectați aplicația HP Support Assistant.

### Utilizarea software-ului paravan de protecţie

Paravanele de protecţie sunt proiectate pentru a preveni accesul neautorizat la un sistem sau la o reţea. Un paravan de protecţie poate fi un software pe care îl instalaţi pe computer şi/sau în reţea sau poate fi o combinaţie de hardware şi software.

Există două tipuri de paravane de protectie de luat în consideratie:

- Paravane de protecție bazate pe gazdă Software care protejează numai computerul pe care este instalat.
- Paravane de protecție bazate pe rețea Instalate între modemul DSL sau de cablu și rețeaua de domiciliu pentru a proteja toate computerele din reţea.

Când un paravan de protectie este instalat pe un sistem, toate datele trimise către și de la sistem sunt monitorizate şi comparate cu un set de criterii de securitate definite de utilizator. Toate datele care nu îndeplinesc aceste criterii sunt blocate.

## Instalarea actualizărilor de software

Software-ul HP, Microsoft Windows si de la terti instalat pe computer trebuie să fie actualizat în mod regulat pentru a corecta problemele de securitate și pentru a îmbunătăți performanțele software-ului. Pentru mai multe informații, consultați Actualizarea programelor și a driverelor, la pagina 41.

### Instalarea actualizărilor critice de securitate

ATENȚIE: Microsoft® trimite alerte cu privire la actualizările critice. Pentru a proteja computerul împotriva breşelor de securitate şi a viruşilor de computer, instalaţi toate actualizările critice de la Microsoft imediat după ce primiţi o alertă.

<span id="page-55-0"></span>Puteți alege dacă doriți ca actualizările să se instaleze automat. Pentru a modifica setările, din ecranul Start, tastați p, apoi selectați Panou de control. Selectați Sistem și securitate, selectați Windows Update, selectati Modificare setări, apoi urmati instructiunile de pe ecran.

### Instalarea actualizărilor pentru software HP şi de la terţi

HP recomandă să actualizaţi cu regularitate software-ul şi driverele instalate iniţial pe computer. Pentru descărcarea celor mai recente versiuni, accesați <http://www.hp.com/support>. La această locaţie puteţi şi să vă înregistraţi pentru a primi automat notificări despre actualizări când acestea devin disponibile.

Dacă aţi instalat software de la terţi după ce aţi achiziţionat computerul, actualizaţi cu regularitate software-ul. Firmele de software furnizează actualizări software pentru produsele lor pentru a corecta problemele de securitate și pentru a îmbunătăți funcționalitatea software-ului.

### Securizarea reţelei wireless

Când vă configuraţi reţeaua wireless, activaţi întotdeauna caracteristicile de securitate. Pentru mai multe informații, consultați Protejarea rețelei WLAN, la pagina 17.

### Copierea de rezervă a aplicaţiilor software şi a informaţiilor

Copiaţi de rezervă cu regularitate aplicaţiile software şi informaţiile pentru a le proteja împotriva pierderii sau deteriorării permanente ca urmare a unui atac cu viruși sau a unei defecțiuni software sau hardware. Pentru mai multe informații, consultați Copierea de rezervă, restaurarea și [recuperarea, la pagina 53.](#page-60-0)

### Utilizarea unei încuietori pentru cablul de siguranţă opţional

O încuietoare pentru cablul de siguranţă, care se achiziţionează separat, este concepută pentru a acționa ca element de descurajare, dar nu poate împiedica manevrarea incorectă sau furtul computerului. Încuietorile pentru cablul de siguranţă sunt numai una din câteva metode care trebuie utilizate ca parte a soluției complete de siguranță pentru a contribui la maximizarea protecției la furt.

Slotul pentru cablul de sigurantă de la computer poate să arate usor diferit în comparatie cu ilustratia din această sectiune. Pentru localizarea slotului pentru cablul de sigurantă de la computer, consultati Familiarizati-vă cu computerul, la pagina 5.

- 1. Petreceţi încuietoarea cablului de siguranţă în jurul unui obiect bine fixat.
- 2. Introduceţi cheia (1) în încuietoarea cablului de siguranţă (2).

3. Introduceți încuietoarea cablului de siguranță în slotul pentru cablul de siguranță de la computer (3), apoi încuiaţi încuietoarea cablului de siguranţă cu cheia.

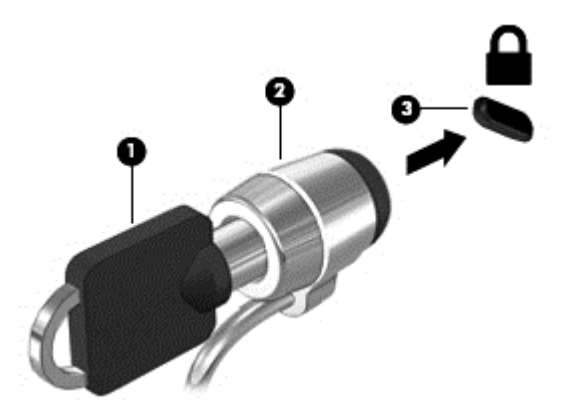

4. Scoateți cheia și păstrați-o într-un loc sigur.

# <span id="page-57-0"></span>9 Utilizarea caracteristicilor Setup Utility (BIOS) şi HP PC Hardware Diagnostics (UEFI)

Setup Utility sau Basic Input/Output System (BIOS) controlează comunicaţiile dintre toate dispozitivele de intrare și de ieșire ale sistemului (precum unități de disc, afișaj, tastatură, mouse și imprimantă). Utilitarul Setup Utility (BIOS) include setări pentru tipurile de dispozitive instalate, secvența de pornire a computerului și volumul de memorie de sistem și extinsă.

## Pornirea Setup Utility (BIOS)

Pentru a porni Setup Utility (BIOS), porniți sau reporniți computerul, apăsați rapid esc, apoi apăsați f10.

**EX NOTĂ:** Aveti foarte mare grijă când efectuați modificări în Setup Utility (BIOS). Erorile pot afecta funcționarea corespunzătoare a computerului.

### Actualizarea BIOS-ului

Versiunile actualizate de BIOS pot fi disponibile pe site-ul Web HP.

Majoritatea actualizărilor de BIOS de pe site-ul Web HP sunt incluse în fişiere comprimate numite pachete SoftPaq.

Unele pachete de descărcare conţin un fişier numit Readme.txt, care conţine informaţii despre instalarea şi depanarea fişierului.

### Determinarea versiunii de BIOS

Pentru a stabili dacă actualizările de BIOS disponibile conţin versiuni ulterioare de BIOS faţă de cele instalate în momentul respectiv pe computer, trebuie să cunoaşteţi versiunea de BIOS a sistemului instalată în momentul respectiv.

Informațiile despre versiunea de BIOS (cunoscute și sub numele de ROM date (Data ROM) și System BIOS (BIOS sistem)) pot fi afișate apăsând fn+esc (dacă sunteți deja în Windows) sau utilizând Setup Utility (BIOS).

- 1. Porniți Setup Utility (BIOS) (consultați Pornirea Setup Utility (BIOS), la pagina 50).
- 2. Utilizați tastele săgeți pentru a selecta Main (Principal).
- 3. Pentru a ieși din Setup Utility (BIOS) fără salvarea modificărilor, utilizați tastele săgeți pentru a selecta Exit (Ieșire), selectați Exit Discarding Changes (Ieșire fără salvarea modificărilor), apoi apăsați enter.
- 4. Selectați Yes (Da).

### <span id="page-58-0"></span>Descărcarea unei actualizări de BIOS

ATENȚIE: Pentru a reduce riscul de deteriorare a computerului sau de instalare nereușită, descărcați și instalați o actualizare de BIOS numai atunci când computerul este conectat la o sursă de alimentare externă fiabilă, utilizând un adaptor de c.a. Nu descărcaţi şi nu instalaţi o actualizare de BIOS când computerul funcționează alimentat de la acumulator, este andocat într-un dispozitiv de andocare opţional sau conectat la o sursă de alimentare opţională. În timpul descărcării şi instalării, urmati aceste instructiuni:

Nu deconectati alimentarea de la computer deconectând cablul de alimentare de la priza de c.a.

Nu opriţi computerul şi nu iniţiaţi starea de Repaus.

Nu introduceţi, nu scoateţi, nu conectaţi şi nu deconectaţi niciun dispozitiv, cablu sau cordon.

- 1. Din ecranul Start, tastati hp support assistant, apoi selectati aplicatia HP Support Assistant.
- 2. Faceți clic pe Updates and tune-ups (Actualizări și optimizări), apoi faceți clic pe Verificați actualizările HP acum.
- 3. Urmați instrucțiunile de pe ecran.
- 4. În zona de descărcare, parcurgeți acești pași:
	- a. Identificaţi actualizarea de BIOS cea mai recentă şi comparaţi-o cu versiunea de BIOS instalată în momentul respectiv pe computer. Dacă actualizarea este mai recentă decât sistemul BIOS existent, notați data, numele sau alt identificator. Aceste informații vă pot fi necesare pentru a localiza ulterior actualizarea, după ce a fost descărcată pe unitatea de disc.
	- b. Urmați instrucțiunile de pe ecran pentru a descărca selecția pe unitatea de disc.

Dacă actualizarea este mai recentă decât BIOS-ul, notați calea pentru locația de pe unitatea de disc în care este descărcată actualizarea de BIOS. Va trebui să accesati această cale când sunteti gata să instalati actualizarea.

**EX NOTĂ:** În cazul în care conectați computerul la o rețea, consultați administratorul de rețea înainte de instalarea oricăror actualizări de software, în special actualizările BIOS ale sistemului.

Procedurile de instalare a BIOS-ului variază. Urmaţi toate instrucţiunile care sunt afişate pe ecran după ce descărcarea este încheiată. Dacă nu sunt afisate instrucțiuni, parcurgeți acești pași:

- 1. Din ecranul Start, tastați fișier, apoi selectați Explorer.
- 2. Faceţi clic pe denumirea unităţii de disc. Denumirea unităţii de disc este în general discul local  $(C:$ ).
- 3. Utilizând calea unității de disc pe care ați notat-o mai devreme, deschideți folderul de pe unitatea de disc care conţine actualizarea.
- 4. Faceti dublu clic pe fisierul care are o extensie .exe (de exemplu, *numefisier.*exe).

Instalarea BIOS-ului începe.

- 5. Finalizați instalarea urmând instrucțiunile de pe ecran.
- f<sup>2</sup>2 NOTĂ: După ce un mesaj de pe ecran raportează o instalare reusită, puteti sterge fisierul descărcat de pe unitatea de disc.

## <span id="page-59-0"></span>Utilizarea caracteristicii HP PC Hardware Diagnostics (UEFI)

HP PC Hardware Diagnostics este o interfată UEFI (Unified Extensible Firmware Interface) care vă permite să rulaţi teste de diagnosticare pentru a determina dacă hardware-ul computerului functionează corespunzător. Instrumentul functionează în afara sistemului de operare, astfel încât poate să izoleze defectiunile hardware de problemele care sunt cauzate de sistemul de operare sau de alte componente software.

Pentru a porni HP PC Hardware Diagnostics UEFI:

1. Porniți sau reporniți computerul, apăsați rapid esc, apoi apăsați f2.

Sistemul BIOS caută trei locuri pentru instrumentele de diagnosticare, în următoarea ordine:

a. Unitatea USB conectată

**EX NOTĂ:** Pentru a descărca HP PC Hardware Diagnostics (UEFI) pe o unitate USB, consultaţi Descărcarea instrumentelor HP PC Hardware Diagnostics (UEFI) pe un dispozitiv USB, la pagina 52.

- b. Unitate de disc
- c. BIOS
- 2. Când se deschide instrumentul de diagnosticare, faceți clic pe tipul de test de diagnosticare pe care doriti să-l executati, apoi urmați instrucțiunile de pe ecran.

NOTĂ: Dacă trebuie să opriți un test de diagnosticare, apăsați esc.

### Descărcarea instrumentelor HP PC Hardware Diagnostics (UEFI) pe un dispozitiv USB

**EX NOTĂ:** Instrucțiunile pentru descărcarea caracteristicii HP PC Hardware Diagnostics (UEFI) sunt furnizate numai în limba engleză.

- 1. Accesați [http://www.hp.com.](http://www.hp.com)
- 2. Faceti clic pe Asistență și drivere, apoi faceti clic pe fila Drivere și descărcări.
- 3. Introduceți numele produsului în caseta de text, apoi faceți clic pe Salt.
- 4. Selectați modelul dvs. de computer, apoi selectați sistemul de operare.
- 5. În secţiunea Diagnostic, faceţi clic pe HP UEFI Support Environment (Mediu de asistenţă UEFI HP).

– sau –

Faceți clic pe Descărcare, apoi selectați Executare.

# <span id="page-60-0"></span>10 Copierea de rezervă, restaurarea şi recuperarea

Acest capitol oferă informaţii despre următoarele procese:

- Crearea suporturilor de recuperare și a copiilor de rezervă
- Restaurarea și recuperarea sistemului

## Crearea suporturilor de recuperare şi a copiilor de rezervă

1. După ce configurați cu succes computerul, creați suporturi de recuperare HP. Acest pas creează o copie de rezervă a partitiei de recuperare HP pe computer. Copia de rezervă poate fi utilizată pentru a reinstala sistemul de operare initial în cazurile în care unitatea de disc a fost coruptă sau a fost înlocuită.

Suportul de recuperare HP pe care îl creați va furniza următoarele opțiuni de recuperare:

- Recuperarea sistemului Reinstalează sistemul de operare inițial și programele care au fost instalate din fabrică.
- Recuperare imagine minimizată Reinstalează sistemul de operare și toate driverele și software-ul legate de hardware, dar nu si alte aplicatii software.
- Resetare la valorile din fabrică Restaurează computerul la starea inițială din fabrică prin ştergerea tuturor informaţiilor de pe unitatea de disc şi crearea din nou a partiţiilor. Apoi reinstalează sistemul de operare şi software-ul care au fost instalate din fabrică.

Consultaţi Crearea suporturilor de recuperare HP, la pagina 53.

2. Utilizati instrumentele din Windows pentru a crea puncte de restaurare a sistemului si pentru a crea copii de rezervă ale informatiilor personale. Pentru mai multe informatii și pentru pașii necesari, consultati Ajutor și Asistență. Din ecranul Start, tastați a jutor, apoi selectați Ajutor și Asistentă.

### Crearea suporturilor de recuperare HP

HP Recovery Manager este un program software care oferă o cale de a crea suporturi de recuperare după ce aţi configurat cu succes computerul. Aceste suporturi de recuperare pot fi utilizate pentru a efectua o recuperare a sistemului dacă unitatea de disc devine coruptă. Recuperarea de sistem reinstalează sistemul de operare original şi programele software instalate din fabrică, apoi configurează setările pentru programe. Suporturile de recuperare HP se pot utiliza şi pentru a particulariza sistemul sau pentru a restaura imaginea din fabrică la înlocuirea unităţii de disc.

- Se poate crea un singur set de suporturi de recuperare HP. Manevrați cu grijă aceste instrumente de recuperare şi păstraţi-le într-un loc sigur.
- HP Recovery Manager examinează computerul şi determină capacitatea de stocare necesară pentru unitatea flash USB goală sau numărul de discuri DVD goale care vor fi necesare.
- Pentru a crea discuri de recuperare, computerul trebuie să dispună de o unitate optică cu capabilitate de scriere DVD şi trebuie să utilizaţi numai discuri goale DVD-R, DVD+R, DVD-R DL sau DVD+R DL de înaltă calitate. Nu utilizaţi discuri reinscriptibile precum discurile CD±RW,

<span id="page-61-0"></span>DVD±RW, DVD±RW cu strat dublu sau BD-RE (Blu-ray reinscriptibile); acestea nu sunt compatibile cu software-ul HP Recovery Manager. Sau, ca variantă alternativă, puteți utiliza o unitate flash USB goală de înaltă calitate.

- În cazul în care computerul nu include o unitate optică integrată cu capabilitate de unitate de scriere DVD dar doriți să creați suporturi de recuperare DVD, puteți utiliza o unitate optică externă opțională (achiziționată separat) pentru a crea discuri de recuperare sau puteți obține discuri de recuperare de la serviciul de asistență. Consultați broșura Worldwide Telephone Numbers (Numere de telefon din lumea întreagă) livrată împreună cu computerul. De asemenea, puteți găsi informații de contact pe site-ul Web HP. Mergeți la [http://www.hp.com/](http://www.hp.com/support) [support](http://www.hp.com/support), selectați țara/regiunea și urmați instrucțiunile de pe ecran. Dacă utilizați o unitate optică externă, aceasta trebuie conectată direct la un port USB de pe computer; unitatea nu poate fi conectată la un port USB de pe un dispozitiv extern, precum un hub USB.
- **•** Înainte de a începe crearea suporturilor de recuperare, asigurați-vă că ați conectat computerul la sursa de c.a.
- Procesul de creare poate dura mai mult de o oră. Nu întrerupeti procesul de creare.
- Dacă este necesar, puteţi ieşi din program înainte de a finaliza crearea tuturor DVD-urilor de recuperare. HP Recovery Manager va termina inscripţionarea DVD-ului curent. La următoarea deschidere a programului HP Recovery Manager, vi se va solicita să continuaţi şi discurile rămase vor fi inscripţionate.

Pentru a crea suporturi de recuperare HP:

IMPORTANT: Pentru tablete, conectați-vă la docul tastaturii înainte de a începe aceste etape (numai la anumite modele).

- 1. Din ecranul Start, tastați recuperare, apoi selectați HP Recovery Manager.
- 2. Selectați Creare suporturi de recuperare, apoi urmați instrucțiunile de pe ecran.

Dacă este necesar să recuperați sistemul, consultați [Recuperarea utilizând HP Recovery Manager,](#page-62-0) [la pagina 55.](#page-62-0)

### Restaurare şi recuperare

Există mai multe optiuni pentru recuperarea sistemului. Alegeti metoda care se potriveste cel mai bine situatiei și nivelului de expertiză:

- Windows oferă mai multe opțiuni pentru restaurarea din copii de rezervă, reîmprospătarea computerului și resetarea computerului la starea inițială. Pentru mai multe informații și pentru pașii necesari, consultați Ajutor și Asistență. Din ecranul Start, tastați a jutor, apoi selectați Ajutor și Asistență.
- Dacă este necesar să corectaţi o problemă cu o aplicaţie preinstalată sau un driver preinstalat, utilizați opțiunea Reinstalare drivere și aplicații de la HP Recovery Manager pentru a reinstala aplicaţia individuală sau driverul individual.

Din ecranul Start, tastați recovery, selectați HP Recovery Manager, selectați Reinstalare drivere și aplicații, apoi urmați instrucțiunile de pe ecran.

• Dacă doriți să reinițializați computerul utilizând o imagine minimizată, puteți alege opțiunea Recuperare imagine minimizată de la HP de pe partiţia de recuperare HP (numai la anumite modele) sau de pe suporturile de recuperare HP. Opţiunea Recuperare imagine minimizată instalează numai aplicaţii care activează drivere şi hardware. Alte aplicaţii incluse în imagine continuă să fie disponibile pentru instalare prin opțiunea Reinstalare drivere și aplicații din HP Recovery Manager.

Pentru mai multe informatii, consultati Recuperarea utilizând HP Recovery Manager, la pagina 55.

- <span id="page-62-0"></span>Dacă doriți să recuperați partiționarea și conținutul inițial din fabrică ale computerului, puteți să alegeti optiunea Recuperare sistem de pe partitia HP Recovery (numai la anumite modele) sau să utilizaţi suporturile de recuperare HP pe care le-aţi creat. Pentru mai multe informaţii, consultați Recuperarea utilizând HP Recovery Manager, la pagina 55. Dacă nu ați creat deja suporturi de recuperare, consultați [Crearea suporturilor de recuperare HP, la pagina 53](#page-60-0).
- Dacă ați înlocuit unitatea de disc, puteți utiliza opțiunea Resetare la valorile din fabrică de pe suportul de recuperare HP pentru a restaura imaginea din fabrică la unitatea de schimb. Pentru mai multe informații, consultați Recuperarea utilizând HP Recovery Manager, la pagina 55.
- Dacă doriți să eliminați o partiție de recuperare pentru a elibera spațiu pe unitatea de disc, HP Recovery Manager oferă optiunea Stergere partitie de recuperare.

Pentru mai multe informații, consultați Eliminarea partiției de recuperare HP, la pagina 57.

### Recuperarea utilizând HP Recovery Manager

Software-ul HP Recovery Manager vă permite să recuperați computerul la starea inițială din fabrică, utilizând suporturile HP Recovery pe care le-aţi creat sau utilizând partiţia HP Recovery (numai la anumite modele). Dacă nu ați creat deja suporturi de recuperare, consultați [Crearea suporturilor de](#page-60-0) [recuperare HP, la pagina 53](#page-60-0).

Utilizând suporturile de recuperare HP, puteți alege una din următoarele opțiuni de recuperare:

- Recuperare sistem Reinstalează sistemul de operare inițial, apoi configurează setările pentru programele care au fost instalate din fabrică.
- Recuperare imagine minimizată (numai la anumite modele) Reinstalează sistemul de operare si toate driverele si software-ul legate de hardware, dar nu si alte aplicatii software.
- Resetare la valorile din fabrică Restaurează computerul la starea inițială din fabrică prin ştergerea tuturor informaţiilor de pe unitatea de disc şi crearea din nou a partiţiilor. Apoi reinstalează sistemul de operare şi software-ul care au fost instalate din fabrică.

Partiția de recuperare HP (numai la anumite modele) permite recuperarea sistemului și recuperarea de imagine minimizată.

#### Ce trebuie să ştiţi

- HP Recovery Manager recuperează numai software-ul care a fost instalat în fabrică. Software-ul care nu a fost furnizat cu acest computer trebuie descărcat de pe site-ul Web al producătorului sau trebuie reinstalat de pe suportul furnizat de producător.
- Recuperarea prin HP Recovery Manager trebuie utilizată ca o ultimă încercare de a corecta problemele computerului.
- Dacă unitatea de disc se defectează, trebuie utilizat suportul de recuperare HP. Dacă nu ați creat deja suporturi de recuperare, consultaţi [Crearea suporturilor de recuperare HP,](#page-60-0) [la pagina 53](#page-60-0).
- Pentru a utiliza opțiunea Resetare la valorile din fabrică, trebuie să utilizați suportul de recuperare HP. Dacă nu ați creat deja suporturi de recuperare, consultați [Crearea suporturilor](#page-60-0) [de recuperare HP, la pagina 53](#page-60-0).
- Dacă suporturile de recuperare HP nu funcționează, puteți obține suporturi de recuperare pentru sistem de la serviciul de asistentă. Consultati brosura *Worldwide Telephone Numbers* (Numere de telefon din lumea întreagă) livrată împreună cu computerul. De asemenea, puteţi găsi

informatii de contact pe site-ul Web HP. Mergeti la<http://www.hp.com/support>, selectati tara/ regiunea și urmați instrucțiunile de pe ecran.

<span id="page-63-0"></span>IMPORTANT: HP Recovery Manager nu furnizează automat copieri de rezervă ale datelor personale. Înainte de a începe recuperarea, efectuați copii de rezervă pentru toate datele personale pe care doriți să le rețineți.

#### Utilizarea partiţiei HP Recovery (numai la anumite modele)

Partiția HP Recovery (numai la anumite modele) vă permite să efectuați o recuperare a sistemului sau o recuperare de imagine minimizată fără a fi necesare discuri de recuperare sau o unitate flash USB de recuperare. Acest tip de recuperare poate fi utilizat numai dacă unitatea de disc este încă funcțională.

Pentru a porni HP Recovery Manager din partitia de recuperare HP:

- IMPORTANT: Pentru tablete, conectati-vă la docul tastaturii înainte de a începe aceste etape (numai la anumite modele).
	- 1. Apăsați f11 în timp ce computerul se încarcă.

– sau –

Apăsați și mențineți apăsată tasta f11 pe măsură ce apăsați butonul de alimentare.

- 2. Alegeți-vă configurația tastaturii.
- 3. Selectați Troubleshoot (Depanare) din meniul opțiunilor de încărcare.
- 4. Selectați Recovery Manager, apoi urmați instrucțiunile de pe ecran.

#### Utilizarea suportului de recuperare HP pentru recuperare

Puteți utiliza suporturilor de recuperare HP pentru recuperarea sistemului inițial. Această metodă poate fi utilizată dacă sistemul nu are o partiție de recuperare HP sau dacă unitatea de disc nu funcționează corespunzător.

- 1. Dacă este posibil, copiati de rezervă toate fisierele personale.
- 2. Introduceți suportul de recuperare HP pe care l-ați creat și reporniți computerul.

**X NOTĂ:** În cazul în care computerul nu reporneste automat în HP Recovery Manager, trebuie modificată ordinea de încărcare de la computer. Consultaţi Modificarea ordinii de încărcare de la computer, la pagina 56.

3. Urmați instrucțiunile de pe ecran.

#### Modificarea ordinii de încărcare de la computer

În cazul în care computerul nu reporneşte în HP Recovery Manager, puteţi schimba ordinea de încărcare a computerului, care este ordinea dispozitivelor listate în BIOS, unde computerul caută informaţii pentru pornire. Puteţi schimba selecţia pentru o unitate optică sau o unitate flash USB.

Pentru a schimba ordinea de încărcare:

- 1. Introduceți suportul de recuperare HP pe care l-ați creat.
- 2. Reporniți computerul, apăsați rapid esc, apoi apăsați f9 pentru opțiunile de încărcare.
- 3. Selectați unitatea optică sau unitatea flash USB de la care doriți să încărcați.
- 4. Urmati instructiunile de pe ecran.

### <span id="page-64-0"></span>Eliminarea partiţiei de recuperare HP

Software-ul HP Recovery Manager vă permite să eliminați partiția de recuperare HP pentru a elibera spațiu pe unitatea de disc.

IMPORTANT: După ce eliminați partiția HP Recovery, nu mai puteți utiliza opțiunea Reîmprospătare Windows, opţiunea din Windows pentru a elimina tot şi a reinstala Windows, sau opţiunea HP Recovery Manager. Înainte de a sterge partitia de recuperare, creati suporturi de recuperare HP; consultati [Crearea suporturilor de recuperare HP, la pagina 53.](#page-60-0)

Pentru a elimina partiția de recuperare HP, urmați acești pași:

- 1. Din ecranul Start, tastați recuperare, apoi selectați HP Recovery Manager.
- 2. Selectați Stergere partiție de recuperare, apoi urmați instrucțiunile de pe ecran.

# <span id="page-65-0"></span>11 Specificaţii

### Putere de intrare

Informațiile despre alimentare din această secțiune pot fi utile atunci când intenționați să călătoriți în străinătate cu computerul.

Computerul funcţionează cu curent continuu, care poate fi furnizat de un adaptor de curent alternativ sau de o sursă de alimentare de curent continuu. Sursa de alimentare de c.a. trebuie să aibă tensiunea nominală de 100 – 240 V, 50 – 60 Hz. Deşi computerul poate fi alimentat de la o sursă independentă de curent continuu, trebuie să fie alimentat numai de la un adaptor de c.a. sau de la o sursă de alimentare de c.c. furnizate şi aprobate de HP pentru utilizare cu acest computer.

Computerul poate funcționa cu curent continuu în cadrul specificațiilor următoare. Tensiunea și curentul de funcționare variază în funcție de platformă.

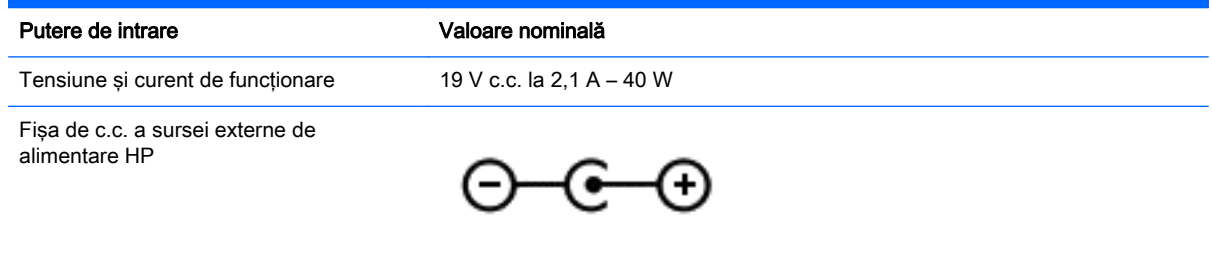

**EX NOTĂ:** Acest produs este proiectat pentru sistemele energetice IT din Norvegia, cu tensiune de linie care nu depăşeşte 240 V rms.

NOTĂ: Tensiunea și curentul de funcționare ale computerului pot fi găsite pe eticheta de reglementare a sistemului.

### Mediul de funcţionare

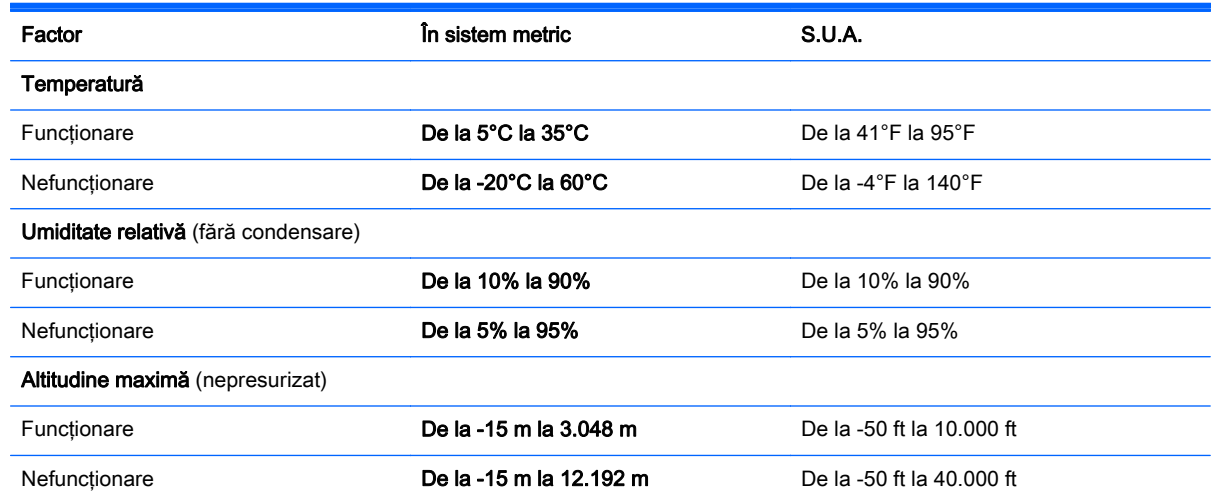

# <span id="page-66-0"></span>12 Descărcarea electrostatică

Descărcarea electrostatică este eliberarea electricității statice când două obiecte intră în contact – de exemplu, socul pe care îl primiți când treceți peste covor și atingeți o clanță de ușă, metalică.

O descărcare de electricitate statică din degete sau din alte materiale conductoare electrostatic poate să deterioreze componentele electronice. Pentru a preveni deteriorarea computerului, defectarea unei unităţi sau pierderea de informaţii, respectaţi aceste măsuri de precauţie:

- Dacă instrucţiunile de scoatere sau de instalare vă îndrumă să deconectaţi computerul, asigurati-vă mai întâi că este împământat corect, apoi scoateti capacul.
- Păstrați componentele în ambalajul lor de protecție împotriva energiei electrostatice până când sunteți pregătit să le instalați.
- Evitați atingerea pinilor, conductoarelor sau circuitelor. Manipulați componentele electronice cât mai puţin posibil.
- Utilizati instrumente non-magnetice.
- **Înainte de a manevra componente, descărcați-vă de electricitatea statică atingând o suprafață** metalică nevopsită a componentei.
- Când scoateți o componentă, puneți-o într-un ambalaj antistatic.

# <span id="page-67-0"></span>**Index**

### A

actualizări critice de securitate, instalare [47](#page-54-0) actualizări pentru software HP şi de la terți, instalare [48](#page-55-0) actualizări software, instalare [47](#page-54-0) acumulator descărcare [35](#page-42-0) niveluri reduse de încărcare a acumulatorului [36](#page-43-0) Adaptor de c.a. [6](#page-13-0) adaptor de c.a., testare [37](#page-44-0) alimentare acumulator [35](#page-42-0) antene WLAN, identificare [8](#page-15-0)

#### B

BIOS actualizare [50](#page-57-0) descărcare actualizare [51](#page-58-0) determinare versiune [50](#page-57-0) butoane alimentare [10](#page-17-0) dreapta zonă de atingere [9](#page-16-0) stânga zonă de atingere [9](#page-16-0) buton de alimentare, identificare [10](#page-17-0) buton wireless [14](#page-21-0)

### C

cameră Web identificare [8,](#page-15-0) [20](#page-27-0) utilizare [21](#page-28-0) caracteristici audio, testare [22](#page-29-0) card de memorie, identificare [7](#page-14-0) călătoria cu computerul [13,](#page-20-0) [43](#page-50-0) căşti, conectare [22](#page-29-0) căsti și microfoane, conectare [22](#page-29-0) cititor de carduri de memorie, identificare [7,](#page-14-0) [21](#page-28-0) comenzi rapide descriere [31](#page-38-0) utilizare [31](#page-38-0) comenzi rapide de la tastatură, identificare [31](#page-38-0)

comenzi wireless buton [14](#page-21-0) sistem de operare [14](#page-21-0) software Wireless Assistant [14](#page-21-0) componente afişaj [7](#page-14-0) partea dreaptă [6](#page-13-0) partea inferioară [12](#page-19-0) partea stângă [6](#page-13-0) partea superioară [9](#page-16-0) comutator de afişare intern, identificare [8](#page-15-0) conectare la o rețea WLAN [18](#page-25-0) conector, alimentare [6](#page-13-0) conector de alimentare, identificare [6](#page-13-0) conexiune WLAN de întreprindere [18](#page-25-0) conexiune WLAN publică [18](#page-25-0) configurare conexiune Internet [17](#page-24-0) configurare WLAN [17](#page-24-0) copierea de rezervă a software-ului si a informatiilor [48](#page-55-0) copii de rezervă [53](#page-60-0) curăţare computer [41](#page-48-0)

### D

descărcare electrostatică [59](#page-66-0) difuzoare conectare [22](#page-29-0) identificare [12](#page-19-0) discuri acceptate recuperare [54](#page-61-0) dispozitiv Bluetooth [14](#page-21-0), [18](#page-25-0) dispozitive de înaltă definiţie, conectare [23](#page-30-0) dispozitiv WLAN [13,](#page-20-0) [16](#page-23-0)

#### E

energie acumulator [35](#page-42-0) etichetă Bluetooth [13](#page-20-0) etichetă de certificare wireless [13](#page-20-0) etichetă WLAN [13](#page-20-0)

etichete Bluetooth [13](#page-20-0) certificare wireless [13](#page-20-0) număr de serie [12](#page-19-0) reglementare [13](#page-20-0) service [12](#page-19-0) WLAN [13](#page-20-0) etichete de service localizare [12](#page-19-0)

### F

fişiere şterse restaurare [54](#page-61-0)

### G

gest de derulare pe zona de atingere [26](#page-33-0) gest de rotire pe zona de atingere [27](#page-34-0) gesturi pe zona de atingere derulare [26](#page-33-0) rotire [27](#page-34-0) Zoom cu două degete [26](#page-33-0)

### H

HDMI configurare audio [24](#page-31-0) Hibernare iesire [34](#page-41-0) initiere [34](#page-41-0) stare initiată în timpul unui nivel critic de încărcare a acumulatorului [36](#page-43-0) HP PC Hardware Diagnostics (UEFI) descărcare [52](#page-59-0) utilizare [52](#page-59-0) HP Recovery Manager corectarea problemelor de încărcare [56](#page-63-0) pornire [56](#page-63-0)

### I

imagine minimizată creare [55](#page-62-0)

indicatoare luminoase Adaptor de c.a. [6](#page-13-0) informații acumulator, găsire [35](#page-42-0) informaţii despre reglementări etichetă de reglementare [13](#page-20-0) etichete de certificare wireless [13](#page-20-0) instalare actualizări critice de securitate [47](#page-54-0) încuietoare cablu de siguranță optional [48](#page-55-0)

### Î

închidere [38](#page-45-0) încuietoare cablu de siguranţă, instalare [48](#page-55-0) îngrijire computer [41](#page-48-0) întreţinere Curăţare disc [40](#page-47-0) Program Defragmentare disc [40](#page-47-0)

### L

LAN, conectare [19](#page-26-0) led cameră Web, identificare [8](#page-15-0), [20](#page-27-0) Lucruri distractive pe care le puteti face [2](#page-9-0)

#### M

mediu de functionare [58](#page-65-0) microfoane interne, identificare [8](#page-15-0), [20](#page-27-0) microfon, conectare [22](#page-29-0) mouse, extern setare preferințe [25](#page-32-0) mufă ieşire audio (căşti)/intrare audio (microfon) [7,](#page-14-0) [21](#page-28-0) mufă reţea, identificare [6](#page-13-0) mufă RJ-45 (pentru retea), identificare [6](#page-13-0) mufe ieşire audio (căşti)/intrare audio (microfon) [7,](#page-14-0) [21](#page-28-0) reţea [6](#page-13-0) RJ-45 (reţea) [6](#page-13-0)

#### N

nivel critic de încărcare a acumulatorului [36](#page-43-0)

nivel redus de încărcare a acumulatorului [36](#page-43-0) număr de serie [12](#page-19-0) număr de serie, computer [12](#page-19-0) nume şi cod produs, computer [12](#page-19-0)

### O

oprire computer [38](#page-45-0) ordine de încărcare schimbând HP Recovery Manager [56](#page-63-0) orificii de ventilaţie, identificare [12](#page-19-0)

### P

parole Setup Utility (BIOS) [46](#page-53-0) Windows [46](#page-53-0) parole din utilitarul Setup Utility (BIOS) [46](#page-53-0) parole Windows [46](#page-53-0) partea inferioară [13](#page-20-0) partiție de recuperare scoatere [57](#page-64-0) partitie de recuperare HP recuperare [56](#page-63-0) scoatere [57](#page-64-0) Port HDMI conectare [23](#page-30-0) identificare [6,](#page-13-0) [21](#page-28-0) porturi HDMI [6](#page-13-0), [21,](#page-28-0) [23](#page-30-0) încărcare (alimentat) [6](#page-13-0) USB 2.0 [6,](#page-13-0) [21](#page-28-0) USB 3.0 [6](#page-13-0) porturi USB 2.0, identificare [6,](#page-13-0) [21](#page-28-0) porturi USB 3.0, identificare [6](#page-13-0) punct de restaurare a sistemului creare [53](#page-60-0) putere de intrare [58](#page-65-0)

### R

recuperare discuri [54](#page-61-0), [56](#page-63-0) discuri acceptate [54](#page-61-0) HP Recovery Manager [55](#page-62-0) multimedia [56](#page-63-0) optiuni [54](#page-61-0) pornire [56](#page-63-0) sistem [55](#page-62-0)

unitate flash USB [56](#page-63-0) utilizând suporturi de recuperare HP [54](#page-61-0) recuperare imagine minimizată [56](#page-63-0) recuperare sistem [55](#page-62-0) Repaus ieşire [33](#page-40-0) inițiere [33](#page-40-0) restaurare istoric fişiere din Windows [54](#page-61-0) rețea wireless, securizare [48](#page-55-0) rețea wireless (WLAN) conectare [18](#page-25-0) conexiune WLAN de întreprindere [18](#page-25-0) conexiune WLAN publică [18](#page-25-0) echipament necesar [17](#page-24-0) limite funcționale [18](#page-25-0) securitate [17](#page-24-0) utilizare [16](#page-23-0)

#### S

securitate, wireless [17](#page-24-0) setare protecție prin parolă la reactivare [34](#page-41-0) sistem care nu răspunde [38](#page-45-0) sistem inițial, recuperare [55](#page-62-0) slot pentru cablu de siguranţă, identificare [6](#page-13-0) sloturi cablu de siguranță [6](#page-13-0) cititor de carduri de memorie [7,](#page-14-0) [21](#page-28-0) software Curătare disc [40](#page-47-0) Program Defragmentare disc [40](#page-47-0) software antivirus, utilizare [47](#page-54-0) software Curăţare disc [40](#page-47-0) software de securitate pe Internet, utilizare [47](#page-54-0) software paravan de protecție [47](#page-54-0) software Program Defragmentare disc [40](#page-47-0) software Wireless Assistant [14](#page-21-0) suporturi de recuperare creare [53](#page-60-0) creare utilizând HP Recovery Manager [54](#page-61-0)

suporturi de recuperare HP creare [53](#page-60-0) recuperare [56](#page-63-0)

#### T

tasta esc, identificare [11](#page-18-0) tasta fn, identificare [11,](#page-18-0) [31](#page-38-0) tasta Windows, identificare [11](#page-18-0) tastă de actiune lumină de fundal tastatură, identificare [31](#page-38-0) taste acţiune [11](#page-18-0) esc [11](#page-18-0) fn [11](#page-18-0) Windows [11](#page-18-0) taste de acțiune Ajutor şi Asistenţă [31](#page-38-0) anulare volum [31](#page-38-0) comutare imagine de pe ecran [31](#page-38-0) creştere volum [31](#page-38-0) identificare [11](#page-18-0) mărire luminozitate ecran [31](#page-38-0) piesa sau secţiunea anterioară [31](#page-38-0) piesa sau secţiunea următoare [31](#page-38-0) redare, pauză, reluare [31](#page-38-0) reducere luminozitate ecran [31](#page-38-0) reducere volum [31](#page-38-0) tastatură iluminată din fundal [31](#page-38-0) wireless [31](#page-38-0) testare adaptor de c.a. [37](#page-44-0) testare caracteristici audio [22](#page-29-0) transportul computerului [43](#page-50-0)

#### U

utilizare, sursă de alimentare externă de c.a. [37](#page-44-0) utilizarea parolelor [45](#page-52-0) utilizare sursă de alimentare externă de c.a. [37](#page-44-0)

#### $\mathbf v$

video [23](#page-30-0)

#### W

Windows istoric fişiere [54](#page-61-0) punct de restaurare a sistemului [53](#page-60-0) restaurare fişiere [54](#page-61-0)

#### Z

Zonă de atingere butoane [9](#page-16-0) zonă de atingere, identificare [9](#page-16-0) zoom cu două degete, gest pe zona de atingere [26](#page-33-0)